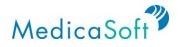

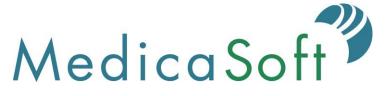

# Feature Specification and User Guide, Part 1 User Guide

As of July 12, 2019

Submitted To:

Michael Cragg, Project Manager or Florida Health Connect Mary Agens, Executive Nursing Director Florida Department of Health 4052 Bald Cypress Way Tallahassee, FL 32399

Submitted By:

Ashley George Project Manager MedicaSoft 2300 Wilson Boulevard, Suite 310 Arlington, VA 22201

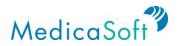

# **Table of Contents**

| Introduction                       |    |
|------------------------------------|----|
| Signatures                         | 3  |
| 0. Overview                        | 4  |
| I. User Features                   | 5  |
| My Dashboard                       | 5  |
| Blood Pressure                     | 5  |
| Heart Rate                         | 7  |
| Respiratory Rate                   | 8  |
| Medications                        | 9  |
| Weight                             |    |
| Temperature                        |    |
| Allergies                          |    |
| Lab Results                        |    |
| Conditions                         |    |
| Health Files                       |    |
| Appointments                       |    |
| To Do List                         |    |
| Sleep                              |    |
| Exercise                           |    |
| Visits                             |    |
| Immunizations                      |    |
| Procedures                         |    |
| Health Profile                     | 23 |
| View/Edit Medical Record           |    |
| Health Timeline                    | 25 |
| My Health Records                  |    |
| View Health Profile(s)             |    |
| Authorize Access to Health Records |    |
| Share Medical Record               |    |
| My Messages                        |    |
| Add/Edit Contacts                  |    |
| Send Secure Message                |    |
| Communicate About Lab Results      |    |
| Send New Appointment Message       |    |
| Refill Prescription                |    |
| My Apps & Devices                  | 35 |
| Setup Fitbit integration           |    |
| Setup Withings integration         |    |
| My Appointments                    |    |
| Add Appointment                    |    |
| To Dos                             | 41 |
| History                            | 42 |

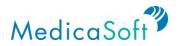

| Access Usage History | 42 |
|----------------------|----|
| Patient Education    | 44 |
| Tailored Education   | 45 |

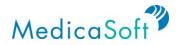

## Introduction

MedicaSoft's HealthCenter Personal Health Record (PHR) provides the core functions for the Florida Department of Health PHR. During the FDOH PHR implementation, MedicaSoft tailors HealthCenter to meet FDOH's detailed requirements and integrates the PHR into the Health Information Exchange (HIE) environment. Specifically, the User Experience Finalization task in the Implementation Plan provides an opportunity for MedicaSoft and FDOH to discuss details of FDOH's requirements and the HIE environment. This document captures the detailed requirements as discussed by MedicaSoft and FDOH.

## **Signatures**

Michael Cragg, FDOH Project Manager

Mary Agens, Executive Nursing Director

Ashley George, MedicaSoft Project Manager

Date

Date

Date

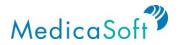

## 0. Overview

The Florida Department of Health (FDOH) has implemented Florida Health Connect, a personal health record (PHR) for the clients of FDOH. People use Florida Health Connect to manage all of their health information, from all providers, in one place. In addition to self-managing their health information, they can allow caretakers, and family members to manage health data on their behalf.

This document describes the features provided by Florida Health Connect. It also serves as a user guide covering all basic functions of Florida Health Connect. Help Desk personnel will find it invaluable for answering questions from end users. The document provides an overview of each function of the platform, along with use cases that describe issues that a user may encounter.

The data in a user's Florida Health Connect account may come from providers, pharmacies, labs, and even smart health monitors and wearable devices. Information exchanged by FDOH member providers arrives in the user's account automatically. Additionally, the system lets users request health records from out-of-FDOH-network providers. Users may also manage appointments, to-do lists, medications, exchange secure messages with their providers, and find out more information about specific medical conditions and health maintenance.

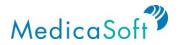

## I. User Features

## My Dashboard

*My Dashboard* is the site's homepage. The user lands here upon login and sees a visual summary of their health record. Icons on the **teal** sidebar allow users to navigate between the major functions of the Florida Health Connect platform. Clicking on the main dashboard icons (e.g. Blood Pressure and Heart Rate) provides more information on the health measures or other health record elements.

#### **Blood Pressure**

Use Case: User wants to monitor their blood pressure.

From the *My Dashboard* page, hover mouse cursor over the '*Blood Pressure*' icon. Click the '<' or '>' buttons to view the three most recent blood pressure measurements.

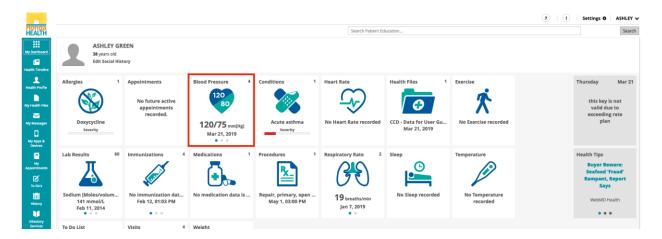

From the *My Dashboard* page, click the '**Blood Pressure**' icon to see a summary graph of the three most recent blood pressure measurements.

| Florida                                                                      |                                    |     |                                                               |                | Blood P         | ressure Details                                 | 5        |                     | ×         |     |             | Settings O                                                | ASHLEY V     |
|------------------------------------------------------------------------------|------------------------------------|-----|---------------------------------------------------------------|----------------|-----------------|-------------------------------------------------|----------|---------------------|-----------|-----|-------------|-----------------------------------------------------------|--------------|
| My Dashboard                                                                 | ASHLE<br>38 years of<br>Edit Socia | bid |                                                               |                | -               | 120/75 mm[Hg]<br>120/75 mm[Hg]<br>120/75 mm[Hg] |          |                     |           |     |             |                                                           |              |
| Lisaatos Profile<br>My Health Files<br>My Messages<br>My Apps &<br>My Apps & | Allergies                          | 1   | Appointments<br>No future active<br>appointments<br>recorded. | Blood Pressure | 100<br>90<br>80 |                                                 |          |                     | •         | s 1 | Exercise    | Thursday<br>this key is<br>valid due<br>exceeding<br>plan | e to<br>rate |
| My<br>Appointments                                                           | Lab Results                        | 60  | Immunizations                                                 | 4 Medications  |                 | Mar 13 Mar 15                                   | Mar 17 1 | Var 19 Mar 21<br>St | ee More > | O   | Temperature | Health Tips<br>Buyer Bey<br>Seafood 'F                    |              |

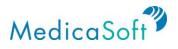

Click 'See More >' to view the complete list of recorded blood pressure measurements.

| Blood Pre                   | ssure De | etails  |         |        |         | ×   |
|-----------------------------|----------|---------|---------|--------|---------|-----|
| Last value:<br>Recorded on: |          |         |         |        |         |     |
| 0                           |          |         |         |        |         |     |
| 110                         |          |         |         |        |         |     |
| 100                         |          |         |         |        |         |     |
| 90                          |          |         |         |        |         |     |
| 80 0                        |          |         |         |        |         |     |
| 70                          |          |         |         |        |         |     |
| м                           | ar 13 Ma | ar 15 I | vlar 17 | Var 19 | Mar 21  | _   |
|                             |          |         |         |        | See Mor | re≯ |

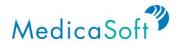

#### Heart Rate

Use Case: User wants to monitor their heart rate.

From the My Dashboard page, hover mouse cursor over the '*Heart Rate*' icon. Click the '<' or '>' buttons to view the three most recent heart rate measurements.

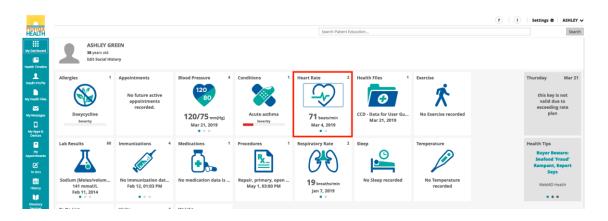

From the *My Dashboard* page, click the '*Heart Rate*' icon to see a summary graph of the three most recent heart rate measurements.

| Florida                                                                        |                                   |             |                                            |                                                                         | Heart Ra                          | te Details |        |        | ×      | -           |                        |             |    | 1 | Settings O                                              | ASHLEY V       |
|--------------------------------------------------------------------------------|-----------------------------------|-------------|--------------------------------------------|-------------------------------------------------------------------------|-----------------------------------|------------|--------|--------|--------|-------------|------------------------|-------------|----|---|---------------------------------------------------------|----------------|
| My Dashboard                                                                   | ASHLE<br>38 years o<br>Edit Socia |             |                                            |                                                                         | Last value:<br>Recorded on:<br>72 | March 4th, | 2019   |        |        |             |                        |             |    |   |                                                         |                |
| Linearch Free Free<br>My Health Files<br>My Messages<br>My Apps &<br>My Apps & | Allergies                         | appo        | ents<br>ture active<br>intments<br>corded. | Blood Pressure<br>120<br>80<br>120/75 mm(Hg)<br>Mar 21, 2019<br>• • • • | 70<br>50                          |            |        |        |        | for<br>21,2 | 1<br>• User Gu<br>2019 | Exercise    | :d |   | Thursday<br>this key i<br>valid du<br>exceeding<br>plan | e to<br>g rate |
| San San San San San San San San San San                                        | Lab Results                       | 60 Immuniza | tions 4                                    | Medications                                                             |                                   | Feb 10     | Feb 17 | Feb 24 | Mar 03 | C           | )                      | Temperature |    |   | Health Tips<br>Buyer Ber<br>Seafood 7                   |                |

Click 'See More >' to view the complete list of recorded heart rate measurements.

| Heart Rat                   | e Details |        |        |        | ×     |
|-----------------------------|-----------|--------|--------|--------|-------|
| Last value:<br>Recorded on: |           |        |        |        |       |
| 72                          |           |        |        |        |       |
| 71                          |           |        |        |        |       |
| 70                          |           |        |        |        |       |
| 69                          |           |        |        |        |       |
| 68                          |           |        |        |        |       |
| 67                          |           |        |        |        |       |
|                             | Feb 10    | Feb 17 | Feb 24 | Mar 03 |       |
|                             |           |        |        | See M  | ore > |

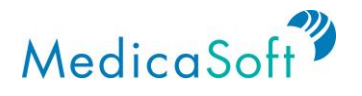

#### **Respiratory Rate**

Use Case: User wants to monitor their respiratory rate.

From the *My Dashboard* page, hover mouse cursor over the '*Respiratory Rate*' icon. Click the '<' or '>' buttons to view the three most recent respiratory rate measurements.

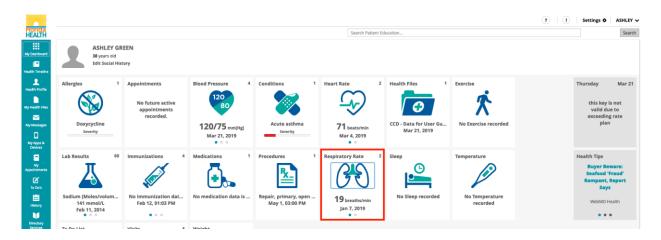

From the *My Dashboard* page, click the '*Respiratory Rate*' icon to see a summary graph of the three most recent respiratory rate measurements.

| SWZ                                              |                                      |                                                                 |                                                              | -                                                                  |                        |             | ?   I Settings O                                     | ASHLEY 🗸       |
|--------------------------------------------------|--------------------------------------|-----------------------------------------------------------------|--------------------------------------------------------------|--------------------------------------------------------------------|------------------------|-------------|------------------------------------------------------|----------------|
| Florida<br>HEALTH                                |                                      |                                                                 |                                                              | Respiratory Rate Details                                           | ×                      |             |                                                      | Search         |
| My Dashboard                                     | 38 years o                           | Y GREEN<br>old<br>al History                                    |                                                              | Last value: 19 breaths/min<br>Recorded on: January 7th, 2019<br>20 |                        |             |                                                      |                |
| Health Profile<br>My Health Files<br>My Messages | Allergies<br>Doxycycline<br>Severity | 1 Appointments<br>No future active<br>appointments<br>recorded. | Blood Pressure<br>120<br>80<br>120/75 mm[Hg]<br>Mar 21, 2019 | 18 0                                                               | s<br>of User G         | 1 Exercise  | Thursday<br>this key<br>valid du<br>exceedin<br>plar | e to<br>g rate |
| My Apps &<br>Devices                             | Lab Results                          | 60 Immunizations                                                | Medications                                                  | 17                                                                 | Jan 2019<br>See More > | Temperature | Health Tips<br>Buyer Be<br>Seafood 1                 |                |

Click 'See More >' to view the complete list of recorded respiratory rate measurements.

| Respiratory Rate Details |                                    |          |          |          |  |  |  |  |  |
|--------------------------|------------------------------------|----------|----------|----------|--|--|--|--|--|
|                          | 19 breaths/min<br>January 7th, 201 | 9        |          |          |  |  |  |  |  |
| 20                       |                                    |          |          |          |  |  |  |  |  |
| 19.5                     |                                    |          |          |          |  |  |  |  |  |
| 19                       |                                    |          |          |          |  |  |  |  |  |
| 18.5                     |                                    |          |          |          |  |  |  |  |  |
| 18                       |                                    |          |          |          |  |  |  |  |  |
| 17.5                     |                                    |          |          |          |  |  |  |  |  |
| 17                       |                                    |          |          |          |  |  |  |  |  |
|                          | Apr 2018                           | Jul 2018 | Oct 2018 | Jan 2019 |  |  |  |  |  |

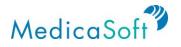

#### Medications

Use Case: User wants to track their medications from all of their healthcare providers.

From the *My Dashboard* page, hover mouse cursor over the '*Medications*' icon. Click the '<' or '>' buttons to view the three most recent medication records.

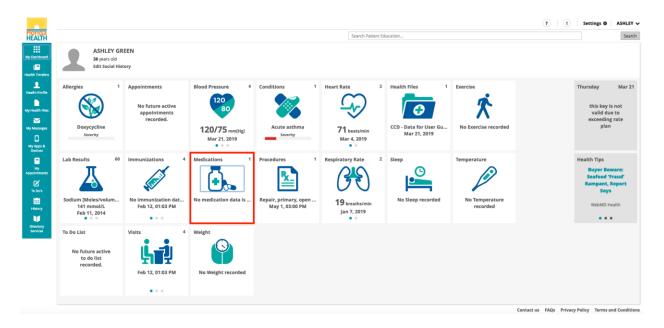

From the *My Dashboard* page, click on the '*Medications*' icon to see a summary bar graph of the duration of the three most recent medications. Hovering the mouse cursor over any of the three bars it will display the information about the medication, such as name, dosage, and mode of delivery (e.g. by mouth, injection, or topical).

| Active Medications Details       | 5                 | ×        |
|----------------------------------|-------------------|----------|
| Name                             | Schedule          |          |
| No medication data is applicable | Start: 02/12/2014 |          |
|                                  |                   |          |
|                                  |                   |          |
|                                  |                   |          |
|                                  |                   |          |
|                                  |                   |          |
|                                  |                   |          |
|                                  |                   |          |
|                                  |                   |          |
|                                  |                   |          |
|                                  |                   |          |
|                                  | Se                | e More > |

Click '*See More >*' to view a complete list of all previous medication records. Each record shows the name, schedule (frequency, dosage, start date), and status of the medication.

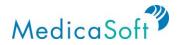

#### Weight

Use Case: User wants to track their weight over time.

From the *My Dashboard* page, hover mouse cursor over the '*Weight*' icon. Click the '<' or '>' buttons to view the three most recent weight measurements.

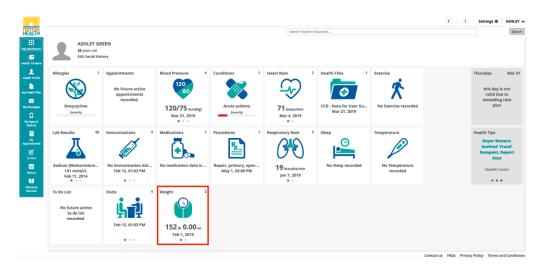

From the *My Dashboard* page, click the '*Weight*' icon to see a summary graph of the three most recent measurements.

| Florida                                                                      |                                     |          |                                                   |                                                                       | Weight D                                      | Details                                   | ×        |      |             | 1 | Settings O                                                | ASHLEY V     |
|------------------------------------------------------------------------------|-------------------------------------|----------|---------------------------------------------------|-----------------------------------------------------------------------|-----------------------------------------------|-------------------------------------------|----------|------|-------------|---|-----------------------------------------------------------|--------------|
| My Dashboard                                                                 | ASHLET<br>38 years of<br>Edit Socia |          |                                                   |                                                                       | Recorded on:                                  | 152lb 0.00oz<br>n: February 1st, 2019     |          |      |             |   |                                                           |              |
| Health Profile<br>My Health Files<br>My Messages<br>My Messages<br>My Apps & | Allergies                           | ap       | ments<br>future active<br>pointments<br>recorded. | Blood Pressure<br>120<br>80<br>120/75 mm[Hg]<br>Mar 21, 2019<br>• • • | 1511b 4.00oz<br>1501b 8.00oz<br>1481b 12.00oz | -<br>a                                    |          | rs 1 | Exercise    |   | Thursday<br>this key is<br>valid due<br>exceeding<br>plan | e to<br>rate |
| Ny<br>Appointments                                                           | Lab Results                         | 60 Immun | zations                                           | 4 Medications                                                         |                                               | Apr 2018 Jul 2018 Oct 2018 Jun 2019<br>Se | e More > | G    | Temperature |   | Health Tips<br>Buyer Bev<br>Seafood 'F                    |              |

Click '*See More >*' to view the complete list of recorded weight measurements. Each record shows the weight, height, BMI, and date of entry.

| Weight Details                                              | ×          |
|-------------------------------------------------------------|------------|
| Last value: 152lb 0.00oz<br>Recorded on: February 1st, 2019 |            |
| 153lb 12.00oz                                               |            |
| 152% 8.00ez                                                 |            |
| 1511b 4.00oz                                                |            |
| 1508b 0.00ez                                                |            |
| 148lb 12.00oz                                               |            |
| 1478b 8.00ez                                                |            |
| 1468b 4.00oz                                                |            |
| Apr 2018 Jul 2018 Oct 2018 Jan 2019                         | See More > |

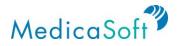

#### Temperature

Use Case: User wants to track their temperature over time.

From the *My Dashboard* page, hover mouse cursor over the '*Temperature*' icon. Click the '<' or '>' buttons to view the three most recent temperature measurements.

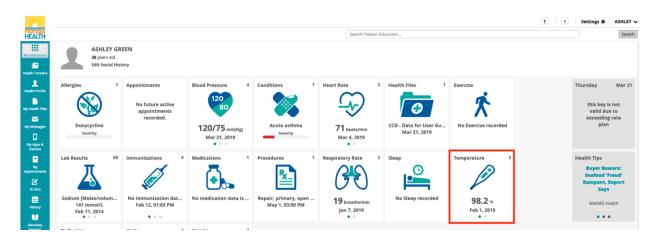

From the *My Dashboard* page, click the '*Temperature*' icon to see a summary graph of the three most recent temperature measurements.

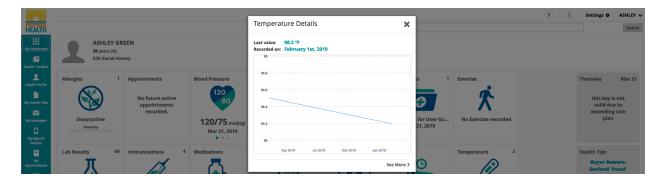

Click 'See More >' to view the complete list of recorded temperature measurements.

| emperature Details          |          |             |          |          |  |  |  |  |  |  |
|-----------------------------|----------|-------------|----------|----------|--|--|--|--|--|--|
| Last value:<br>Recorded on: |          | / 1st, 2019 |          |          |  |  |  |  |  |  |
| 99                          |          |             |          |          |  |  |  |  |  |  |
| 98.8                        |          |             |          |          |  |  |  |  |  |  |
| 8.5 °E on 02/01/2           | 2018     |             |          |          |  |  |  |  |  |  |
| 98.4                        |          |             |          |          |  |  |  |  |  |  |
| 98.2                        |          |             |          |          |  |  |  |  |  |  |
| 98                          |          |             |          |          |  |  |  |  |  |  |
|                             | Apr 2018 | Jul 2018    | Oct 2018 | Jan 2019 |  |  |  |  |  |  |

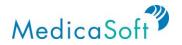

#### Allergies

Use Case: User wants to track their known drug allergies

From the *My Dashboard* page, hover mouse cursor over the '*Allergies*' icon. Click the '<' or '>' buttons to view the three most recent allergy records.

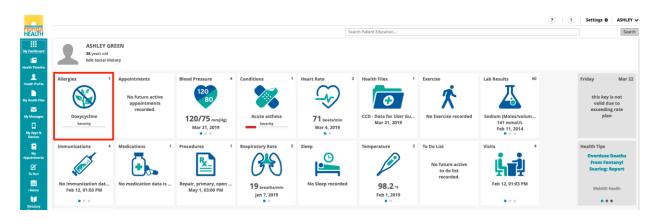

From the *My Dashboard* page, click the '*Allergies*' icon to see a summary table of the three most recent allergy records.

| SWZ                  |                                                                                                    |                           |                               |       |                                        |                   |                    |    |                                |                            | ?  | 1 Settings O                         | ASHLEY 🗸 |
|----------------------|----------------------------------------------------------------------------------------------------|---------------------------|-------------------------------|-------|----------------------------------------|-------------------|--------------------|----|--------------------------------|----------------------------|----|--------------------------------------|----------|
| Florida<br>HEALTH    |                                                                                                    |                           |                               |       | Active Allergies Deta                  | ils               | ×                  |    |                                |                            |    |                                      | Search   |
| My Dashboard         | ASHLEY GR<br>38 years old                                                                                                    |                           |                               |       | Substance<br>peanut allergenic extract | Reaction<br>Hives | Date<br>03/22/2019 |    |                                |                            |    |                                      |          |
| Health Timeline      | Edit Social Hist                                                                                                    | tory                      |                               |       | Doxycycline                            | Skin rash         | 03/21/2019         |    |                                |                            |    |                                      |          |
| Lealth Profile       | Allergies 3                                                                                                    | Appointments              | 120                           | Condi | Bee pollen                             | Swelling          | 05/23/2003         | 1  | Exercise                       | Lab Results                | 60 | Friday<br>this key is                | Mar 22   |
| My Health Files      | peanut allergenic extr                                                                                                    | appointments<br>recorded. | 80                            |       |                                        |                   |                    | iu | No Exercise recorded           | Sodium [Moles/volu         |    | valid due<br>exceeding<br>plan       | rate     |
| My Apps &<br>Devices | Severity                                                                                                    |                           | 120/75 mm[Hg]<br>Mar 21, 2019 | -     |                                        |                   |                    |    | NO EXERCISE FELOIDED           | 141 mmol/L<br>Feb 11, 2014 |    |                                      |          |
| Hy<br>Appointments   | Immunizations 4                                                                                                    | Medications 1             | Procedures 1                  | Respi |                                        |                   |                    | 2  | To Do List                     | Visits                     | 4  | Health Tips                          |          |
| Appointments         | and the second second sec | - Frank                   | <u>R</u> _                    |       |                                        |                   | See More >         |    | No future active<br>to do list | Ĺī                         |    | Recall: Ty<br>Chicken S<br>Might Cor | trips    |

Click '*See More* >' to view a complete list of all recorded allergies, with substance, reaction, status, and date recorded.

| Reaction<br>Hives | Date<br>03/22/2019 |
|-------------------|--------------------|
|                   | 02/22/2010         |
|                   | 03/22/2013         |
| Skin rash         | 03/21/2019         |
| Swelling          | 05/23/2003         |
|                   |                    |
|                   |                    |
|                   |                    |
|                   | Swelling           |

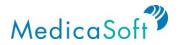

#### Lab Results

Use Case: User wants to view their lab results.

From the *My Dashboard* page, hover mouse cursor over the '*Lab Results*' icon. Click the '<' or '>' buttons to view the three most recent lab results.

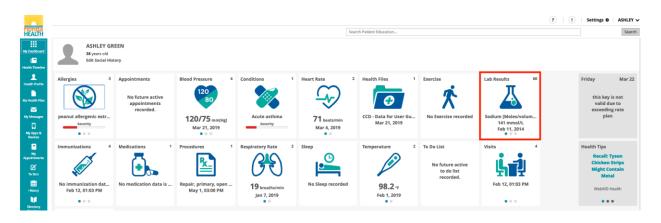

From the *My Dashboard* page, click the '*Lab Results*' icon to see a summary table of the three most recent lab results.

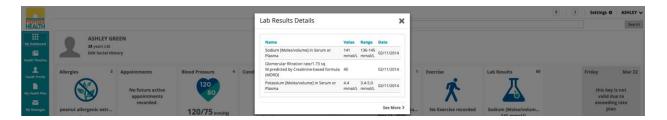

Click '*See More >*' to view a complete list of all recorded lab results. Each record shows the name of the test, value, range, date, and section.

| ab Results Details                                                                      |               |                   | >          |
|-----------------------------------------------------------------------------------------|---------------|-------------------|------------|
| Name                                                                                    | Value         | Range             | Date       |
| Sodium [Moles/volume] in Serum or<br>Plasma                                             | 141<br>mmol/L | 136-145<br>mmol/L | 02/11/2014 |
| Glomerular filtration rate/1.73 sq<br>M.predicted by Creatinine-based formula<br>(MDRD) | 40            |                   | 02/11/2014 |
| Potassium [Moles/volume] in Serum or<br>Plasma                                          | 4.4<br>mmol/L | 3.4-5.0<br>mmol/L | 02/11/2014 |

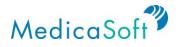

#### Conditions

Use Case: User wants to track their current and past medical conditions.

From the *My Dashboard* page, hover mouse cursor over the '*Conditions*' icon. Click the '<' or '>' buttons to view the three most recently diagnosed conditions.

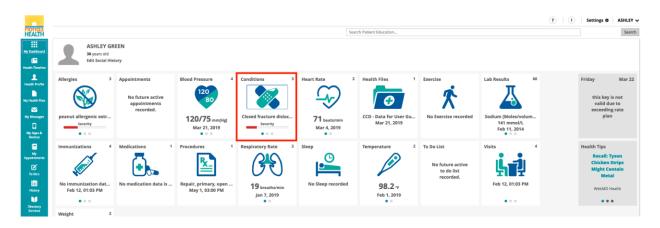

From the *My Dashboard* page, click the '*Conditions*' icon to see a summary table of the three most recently diagnosed conditions.

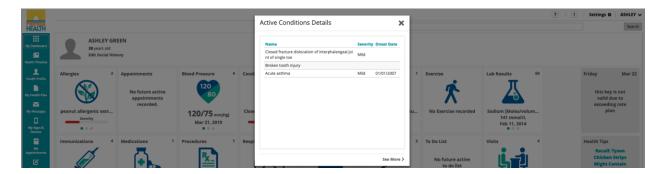

Click '*See More >*' to view a complete list of current and past medical conditions. Each record lists the name of the diagnosis, severity, status and onset date.

| ctive Conditions Details                                               |          |            |
|------------------------------------------------------------------------|----------|------------|
| Name                                                                   | Severity | Onset Date |
| Closed fracture dislocation of interphalangeal joi<br>nt of single toe | Mild     |            |
| Broken tooth injury                                                    |          |            |
| Acute asthma                                                           | Mild     | 01/01/2007 |
|                                                                        |          |            |
|                                                                        |          | See Mo     |

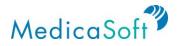

#### Health Files

*Use Case: User wants to have access to their health files (e.g. provider notes or radiology reports).* 

From the *My Dashboard* page, hover mouse cursor over the '*Health Files*' icon. Click the '<' or '>' buttons to view the three most recent health files.

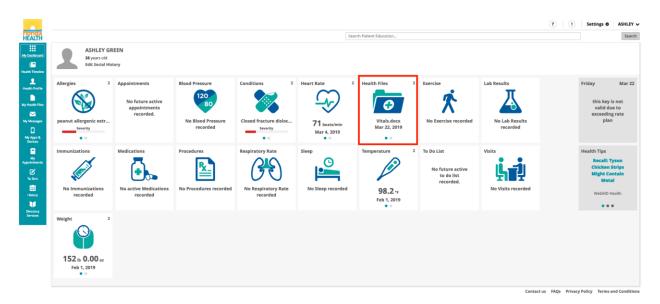

From the *My Dashboard* page, click the **'Health Files'** icon to see a summary table of the three most recent health files.

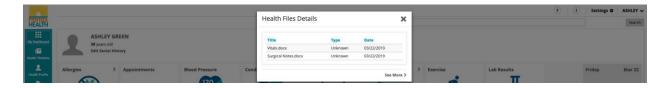

Click 'See More >' to view a complete list of all recorded health files.

| lealth Files Details |         |            | × |
|----------------------|---------|------------|---|
| Title                | Туре    | Date       |   |
| Vitals.docx          | Unknown | 03/22/2019 |   |
| Surgical Notes.docx  | Unknown | 03/22/2019 |   |

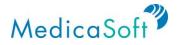

#### Appointments

*Use Case: User wants to create and maintain a calendar for medication refills and appointment reminders.* 

From the *My Dashboard* page, hover mouse cursor over the '*Appointments*' icon. Click the '<' or '>' buttons to view up to three future appointments.

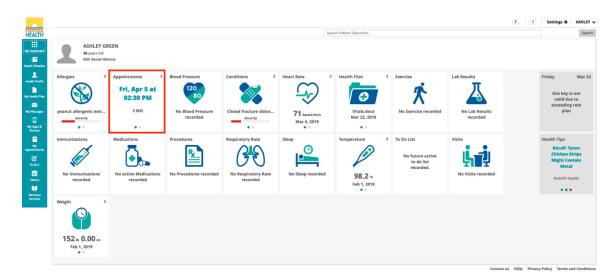

From the *My Dashboard* page, click the '*Appointment*' icon to see a summary table of up to three future appointments. Each appointment record includes title (e.g. annual check-up), healthcare professional (e.g. Dr. Adam West), and date.

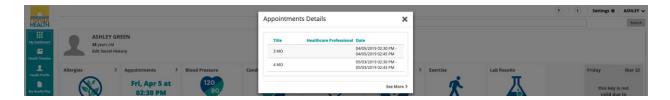

Click 'See More >' to view a complete list of all the prior and upcoming appointments.

| Title | Healthcare Professional | Date                  |
|-------|-------------------------|-----------------------|
|       |                         | 04/05/2019 02:30 PM - |
| 3 MO  |                         | 04/05/2019 02:45 PM   |
|       |                         | 05/03/2019 02:30 PM - |
| 4 MO  |                         | 05/03/2019 02:45 PM   |

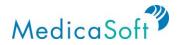

#### To Do List

Use Case: User wants to create a to-do list with reminders for upcoming events.

From the *My Dashboard* page, hover mouse cursor over the '*To Do List*' icon. Click the '<' or '>' buttons to view up to three items on the to-do list.

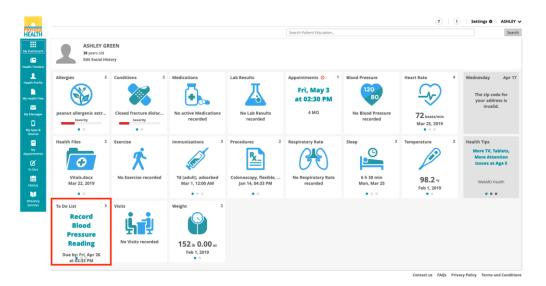

From the *My Dashboard* page, click the '**To Do List**' icon to see up to three upcoming to-do reminders.

|   | Title                               | Due Date            | Description                    |
|---|-------------------------------------|---------------------|--------------------------------|
|   | Record Blood Pressure<br>Reading    | 04/26/2019 02:33 PM |                                |
| ! | Pick-Up Rx                          | 05/01/2019 02:34 PM | Need to start<br>taking 5/5/19 |
|   | Call Dr. Jones to<br>provide update | 05/03/2019 03:50 PM |                                |

Click '*See More >*' to view a complete list of all previous and upcoming items on the to-do list. Each entry shows the title, due date, and description of the task.

| Do's                                      | E Active All                 | I                                                                                                    |
|-------------------------------------------|------------------------------|----------------------------------------------------------------------------------------------------|
| 1w 1m 3m 1y All 4 🕨 Custom Today          |                              |                                                                                                    |
|                                           |                              |                                                                                                    |
|                                           |                              |                                                                                                    |
|                                           |                              |                                                                                                    |
| Title                                     | Status Due Date Description  |                                                                                                    |
| Title<br>Call Dr. Jones to provide update |                              | <b>∮</b> 🗎                                                                                                    |
|                                           | Active 05/03/2019 03:50 PM d | <ul> <li>✓</li> <li>✓</li></ul> |

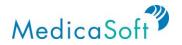

#### Sleep

*Use Case: User wants to track health data (e.g. from wearables) regarding their sleep patterns and share the data with their healthcare providers.* 

From the *My Dashboard* page, click on '<' or '>' (*must have cursor on icon for the arrows to appear*) on the '**Sleep**' icon to see the three most recent sleep records.

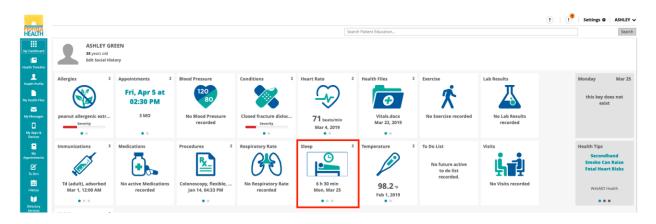

From the *My Dashboard* page, click the '*Sleep*' icon to see a summary graph of the three most recent sleep records.

| Florida                          |                                               |                                             |                               |      | Sleep Details          | ×             |   |                                |                            | Settings O                          | ASHLEY 🗸 |
|----------------------------------|-----------------------------------------------|---------------------------------------------|-------------------------------|------|------------------------|---------------|---|--------------------------------|----------------------------|-------------------------------------|----------|
| My Dashibeard<br>Health Timeline | ASHLEY GR<br>38 years old<br>Edit Social Hist |                                             |                               |      |                        | ,             |   |                                |                            |                                     |          |
| Picatth Profile Ny Health Files  | Allergies 2                                   | Appointments 2<br>Fri, Apr 5 at<br>02:30 PM | Blood Pressure                | Cond | Shi Silmin<br>Bh 20min |               | 2 | Exercise                       | Lab Results                | Monday<br>this key do<br>exist      |          |
| My Messages                      | e anut allergenic extr                        | 3 MO                                        | No Blood Pressure<br>recorded | Clos | Sh 50min               | ······        |   | No Exercise recorded           | No Lab Results<br>recorded |                                     |          |
| Hy<br>Ny<br>Aspositements        | Immunizations 3                               | Medications                                 | Procedures 2                  | Resp | Mar 23                 | Mar 24 Mar 25 | 2 | To Do List<br>No future active | Visits                     | Health Tips<br>Secondh<br>Smoke Can | Raise    |

Click on '**See More>'** to to view a complete list of all recorded sleep details. Each record shows the date and duration of the recorded sleep.

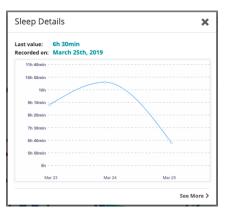

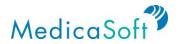

#### Exercise

*Use Case: User wants to upload and track wearable exercise data and share with their healthcare providers.* 

From the *My Dashboard* page, click on '<' or '>' (*must have cursor on icon for the arrows to appear*) on the '*Exercise*' icon to see the three most recent exercise records with icons reflecting type of exercise (walking, running, biking, or swimming).

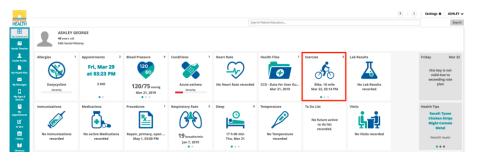

From the *My Dashboard* page, click on the '*Exercise*' icon to see a summary graph of the three most recent exercise records. Each bar is color coded to indicate type of exercise (walking, running, biking, or swimming) with the weekly total for each type listed below the respective icons.

| HEALTH                                                                                                    |                                                  |                                    |                                          |         | Exercise Deta             | ils                               | ×                           |                                   |                                           |     | Settings O ASHLEY                                                        |
|----------------------------------------------------------------------------------------------------|--------------------------------------------------|------------------------------------|------------------------------------------|---------|---------------------------|-----------------------------------|-----------------------------|-----------------------------------|-------------------------------------------|-----|--------------------------------------------------------------------------|
| iii<br>My Dectrowy<br>Iiii<br>Inacht Terreiter                                                                                                    | ASHLEY GEORGE<br>ayuan cid<br>Mit Sacial History |                                    |                                          |         | (Miles)<br>28             |                                   | Mar 17 - Mar 23             |                                   |                                           |     |                                                                          |
| A construction of the construction of the cons | Allergies<br>Doxycycline<br>Seercty              | Fri, Mar 29<br>at 03:23 PM<br>3 MO | 120<br>80<br>120/75 mmHg<br>Mar 21, 2019 | 4 Cond  | 1<br>1<br>1 Sun M         | on Tue Wed Th                     | i Pri Sat                   | Bike, 18 mile<br>Mar 22, 03:14 PM | Lab Results<br>No Lab Results<br>recorded | Te  | iday Mar 22<br>this key is not<br>valid due to<br>exceeding rate<br>plan |
| My Appen A<br>Decision<br>My<br>Appendicements                                                                                                    | Immunizations                                    | Medications                        | Procedures                               | 1 Respi | Total distance:<br>8 mile | Tetal distance:<br>0 mile 18 mile | e Total distance:<br>O mile | To Do List<br>No future active    | Visita                                    | *** | ealth Tips<br>Recall: Tyson<br>Chicken Strips                            |

Click on '*See More>*' to view a complete list of all recorded exercise. Each record shows the icon of the type of exercise (walking, running, biking or swimming) along with the date, duration, steps (where applicable), and distance.

| Exercise Det              | ails                      |                            | ×                         |
|---------------------------|---------------------------|----------------------------|---------------------------|
| (Miles)                   |                           |                            | Mar 17 - Mar 23           |
| 20                        |                           |                            |                           |
| 15                        |                           |                            |                           |
| 10                        |                           | 1                          |                           |
| 5                         |                           |                            |                           |
| e Sun                     | Mon Tue                   | Wed Thu                    | Fri Sat                   |
|                           |                           |                            |                           |
| *                         | <i>=</i> X                | do                         |                           |
| Total distance:<br>8 mile | Total distance:<br>0 mile | Total distance:<br>18 mile | Total distance:<br>0 mile |
| 8 mile                    | 0 male                    | 18 mile                    |                           |
|                           |                           |                            | See More >                |

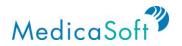

#### Visits

Use Case: User wants to track visits with their healthcare providers.

From the *My Dashboard* page, click on '<' or '>' (*must have cursor on icon for the arrows to appear*) on the '*Visits*' icon to see the three most recent visits records with icons reflecting type of visits (Inpatient, Ambulatory, or Emergency).

| Florida<br>HEALTH                                                                                                    |                                                                                                    |                                                      |                                                          |                    | Sea        | rch Patient Education                             |                                                           |                                           |                   | Search                                                                |
|----------------------------------------------------------------------------------------------------|----------------------------------------------------------------------------------------------------|------------------------------------------------------|----------------------------------------------------------|--------------------|------------|---------------------------------------------------|-----------------------------------------------------------|-------------------------------------------|-------------------|-----------------------------------------------------------------------|
| ty Dashboard                                                                                                    | ASHLEY GE<br>49 years old<br>Edit Social Hist                                                                                                    |                                                      |                                                          |                    |            |                                                   |                                                           |                                           |                   |                                                                       |
| iveskt). Prostile<br>iveskt). Prostile<br>iveskt). Prostile<br>iveskt). Prostile<br>iveskt).<br>iveskt). | Allergies 1<br>Doxycycline<br>Soverity                                                                                                    | Appointments 2<br>Fri, Mar 29<br>at 03:23 PM<br>3 MO | Blood Pressure 4                                         | Conditions 1       | Heart Rate | Health Files 1                                    | Exercise 3<br>Bike, 18 mile<br>Mar 22, 03:14 PM           | Lab Results<br>No Lab Results<br>recorded | va                | Mar 22<br>ikey is not<br>lid due to<br>seding rate<br>plan            |
| Hy<br>ppoletoments<br>To De5<br>Hibbony                                                                                                    | Immunizations<br>View of the second second seco | Medications                                          | Procedures 1<br>Repair, primary, open<br>May 1, 03:00 PM | Respiratory Rate 2 | Sleep 4    | Temperature<br>Vice<br>No Temperature<br>recorded | To Do List<br>No future active<br>to do list<br>recorded. | Visits 3<br>Jan 4, 12:00 PM               | Chir<br>Mig<br>We | ips<br>call: Tyson<br>ken Strips<br>ht Contain<br>Metal<br>bMD Health |
| irectory<br>levices                                                                                                    | Weight                                                                                                    |                                                      |                                                          |                    |            |                                                   |                                                           |                                           |                   |                                                                       |

From the *My Dashboard* page, click the '*Visits*' icon to see a summary table of the three most recent visit records. The icon to the left of each entry indicates type of visit (inpatient, ambulatory, or emergency).

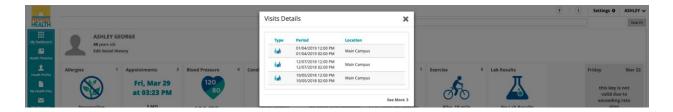

Click on '*See More>'* to view a complete list of all recorded visits. Each record shows the type of visit (Inpatient, Ambulatory, or Emergency) along with the date period and location. It also shows Reason and Attending.

| _        |                     |              |  |
|----------|---------------------|--------------|--|
| Туре     | Period              | Location     |  |
| i.ab     | 01/04/2019 12:00 PM | Main Campus  |  |
| 20110    | 01/04/2019 02:00 PM | Wall Campus  |  |
| ii       | 12/07/2018 12:00 PM | Mala Carrier |  |
| <b>1</b> | 12/07/2018 02:00 PM | Main Campus  |  |
|          | 10/05/2018 12:00 PM |              |  |
| i.it     | 10/05/2018 02:00 PM | Main Campus  |  |

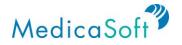

#### Immunizations

Use Case: User wants to keep track of their immunizations from their healthcare providers.

From the *My Dashboard* page, click on '<' or '>' (*must have cursor on icon for the arrows to appear*) on the '*Immunizations*' icon to see the three most recent immunization records.

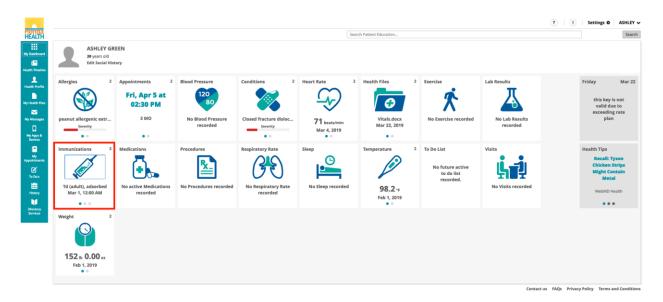

From the *My Dashboard* page, click on the '*Immunizations*' icon to see a summary table of the three most recent immunization records.

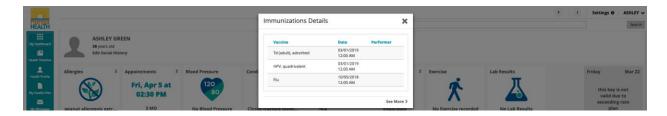

Click on '**See More**>' to view a complete list of all recorded immunizations. Each record shows the type of vaccine, date, performer, body site and administration notes.

| Vaccine              | Date       | Performer |
|----------------------|------------|-----------|
| Td (adult), adsorbed | 03/01/2019 |           |
| iu (adult), adsorbeu | 12:00 AM   |           |
| HPV, quadrivalent    | 03/01/2019 |           |
| nev, quaurivalent    | 12:00 AM   |           |
| Flu                  | 10/05/2018 |           |
| Flu                  | 12:00 AM   |           |

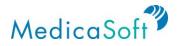

#### Procedures

Use Case: User wants to keep track of their past medical or surgical procedures.

From the *My Dashboard* page, click on '<' or '>' (*must have cursor on icon for the arrows to appear*) on the '*Procedures*' icon to see the three most recent procedure records.

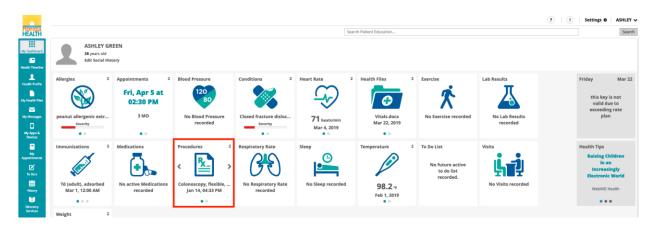

From the *My Dashboard* page, click on the '*Procedures*' icon to see a summary table of the three most recent procedure records.

| SPE                   |                                 |                           |                   |       |                                                                                      |                     |       |                      |                | 2 1 | Settings O              | ASHLEY 🗸 |
|-----------------------|---------------------------------|---------------------------|-------------------|-------|--------------------------------------------------------------------------------------|---------------------|-------|----------------------|----------------|-----|-------------------------|----------|
| HEALTH                |                                 |                           |                   |       | Procedures Details                                                                   |                     | ×     |                      |                |     |                         | Search   |
| My Destroyed          | ASHLEY GR                       | EEN                       |                   |       | Procedure Perfor                                                                     | mer Date            |       |                      |                |     |                         |          |
| Line Health Torochine | 38 years old<br>Edit Social His | ary                       |                   |       | Colonoscopy, flexible,<br>proximal to splenic flexure;<br>with endoscopic ultrasound | 01/14/2019 04:33 PM |       | _                    |                |     |                         |          |
| 2<br>Health Profile   | Allergies 2                     | Appointments 2            | Blood Pressure    | Condi | examination<br>Repair, primary, open or                                              |                     |       | 2 Exercise           | Lab Results    |     | Friday                  | Mar 22   |
| Ny Health Files       |                                 | Fri, Apr 5 at<br>02:30 PM | 120               |       | percutaneous, ruptured<br>Achilles tendon                                            | 05/16/2018 04:35 PM |       | 1 A                  | 人              |     | this key is<br>valid du |          |
| My Messages           | peanut allergenic extr          | 3 MQ                      | No Blood Pressure | Close |                                                                                      | See M               | ore > | No Exercise recorded | No Lab Results |     | exceeding               | rate     |

Click on '**See More**' to view a complete list of all recorded procedures. Each record shows the type of procedure, performer, date and body site.

| Pr | ocedures Details                                                                                    |           |                     | ×     |
|----|----------------------------------------------------------------------------------------------------|-----------|---------------------|-------|
| Γ  | Procedure                                                                                           | Performer | Date                |       |
|    | Colonoscopy, flexible,<br>proximal to splenic flexure;<br>with endoscopic ultrasound<br>examination |           | 01/14/2019 04:33 PM |       |
|    | Repair, primary, open or<br>percutaneous, ruptured<br>Achilles tendon                               |           | 05/16/2018 04:35 PM |       |
| -  |                                                                                                    |           | See M               | ore > |

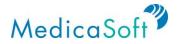

## **Health Profile**

#### View/Edit Medical Record

Use Case: User would like to view and edit their complete medical record.

Click on the '*Health Profiles*' button on the teal sidebar to access the medical record.

To view and edit the different sections of the record (e.g. Blood Pressure, Heart Rate, etc.), click on the teal tabs at the top of the page.

| Florida<br>HEALTH |           |                |           |               |            |              |                 |         |            |                 |               |             | S           | earch Patient | Education         |                  |       |      |             |        |        |
|-------------------|-----------|----------------|-----------|---------------|------------|--------------|-----------------|---------|------------|-----------------|---------------|-------------|-------------|---------------|-------------------|------------------|-------|------|-------------|--------|--------|
|                   | Allergies | Blood Pressure | Care Plan | Conditions    | Devices    | Exercise     | Family History  | Goals   | Heart Rate | Health Concerns | Immunizations | Lab Results | Medications | Procedures    | Radiology Results | Respiratory Rate | Sleep | SpO2 | Temperature | Visits | Weight |
| My Dashboard      |           |                |           |               |            |              |                 |         |            |                 |               |             |             |               |                   |                  |       |      |             |        |        |
| Health Timeline   |           |                |           |               |            |              |                 |         |            |                 |               |             |             |               |                   |                  |       |      |             |        |        |
| Heard Thineine    | 1d :      | w 1m           | 3m 1y     | AIL           | P          | Custom       | Today           | Allergy |            |                 |               |             |             |               |                   |                  |       |      |             |        |        |
| Health Profile    |           |                |           |               |            |              |                 |         |            |                 |               |             |             |               |                   |                  |       |      |             |        |        |
|                   | Aller     | gies           | To se     | e your full h | ealth deta | ails go to N | ly Health Files |         |            |                 |               |             |             |               |                   |                  |       |      |             |        |        |
|                   |           |                |           |               |            |              |                 |         |            |                 |               |             |             |               |                   |                  |       |      |             |        |        |

To edit a record, click on the record.

|                     |           |                  |             |                |             |            |                |         |            |                 |                  |             |             |            | ?                 | 1 Sett           | ings 🗘 | BILL 🗸 |
|---------------------|-----------|------------------|-------------|----------------|-------------|------------|----------------|---------|------------|-----------------|------------------|-------------|-------------|------------|-------------------|------------------|--------|--------|
| Florida<br>HEALTH   |           |                  |             |                |             |            |                |         |            | Sear            | rch Patient Educ | ation       |             |            |                   |                  |        | Search |
|                     | Allergies | Blood Pressure   | Care Plan   | Conditions     | Devices     | Exercise   | Family History | Goals   | Heart Rate | Health Concerns | Immunizations    | Lab Results | Medications | Procedures | Radiology Results | Respiratory Rate | Sleep  |        |
| My Dashboard        | SpO2      | Temperature      | Visits      | Weight         |             |            |                |         |            |                 |                  |             |             |            |                   |                  |        |        |
| Health Timeline     |           |                  |             |                |             |            |                |         |            |                 |                  |             |             |            |                   |                  |        |        |
| L<br>Health Profile | 1d        | 1w 1m 3          | im 1y       | All            |             | Custom     | Today          | Allergy |            | Q               |                  |             |             |            |                   | Active           | All    | Add    |
| My Health Files     | Aller     | r <b>gies</b> To | see your fu | ll health deta | ils go to I | /ly Health | Files          |         |            |                 |                  |             |             |            |                   |                  |        | All    |
| My Messages         |           | Substance        | _           |                |             |            |                |         |            |                 |                  | Reaction    |             |            | Date              | Status           |        |        |
|                     |           | POISON IVY EX    | TRACT       |                |             |            |                |         |            |                 |                  | Skin rash   |             |            | 07/12/2019        | Active           | Ê (    | 9      |
| My Apps &           |           | Bee pollen       |             |                |             |            |                |         |            |                 |                  | Skin rash   |             |            | 07/12/2019        | Active           |        |        |

To delete a record, click on the trashcan icon to the far right of that record.

|      |            |                |             |                |              |            |                |         |            | Sear            | rch Patient Educa | ation       |             |            |                   |                  |        |
|------|------------|----------------|-------------|----------------|--------------|------------|----------------|---------|------------|-----------------|-------------------|-------------|-------------|------------|-------------------|------------------|--------|
| Alle | ergies Blo | ood Pressure   | Care Plan   | Conditions     | Devices      | Exercise   | Family History | Goals   | Heart Rate | Health Concerns | Immunizations     | Lab Results | Medications | Procedures | Radiology Results | Respiratory Rate | Sleep  |
| Sp   | O2 Ter     | mperature      | Visits      | Weight         |              |            |                |         |            |                 |                   |             |             |            |                   |                  |        |
| ne   |            |                |             |                |              |            |                |         |            |                 |                   |             |             |            |                   |                  |        |
| 1    | ld 1w      | 1m 3r          | m 1y        | All            |              | Custom     | Today          | Allergy |            | Q               |                   |             |             |            |                   | Active           | All    |
| es   | Allergie   | <b>es</b> To s | see your fu | ll health deta | ails go to I | /ly Health | Files          |         |            |                 |                   |             |             |            |                   |                  |        |
|      | Su         | bstance        |             |                |              |            |                |         |            |                 |                   | Reaction    |             |            | Date              | Status           | Delete |
|      | <u>PO</u>  | ISON IVY EXT   | RACT        |                |              |            |                |         |            |                 |                   | Skin rash   |             |            | 07/12/2019        | Active           | ŵ      |
|      |            |                |             |                |              |            |                |         |            |                 |                   |             |             |            |                   |                  |        |

To change the date range for records in each category, select one of the preset buttons or click *'Custom'* to insert your own range of dates.

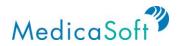

|                      |           |                |             |                |         |          |                |         |            |                 |                  |             |             |            | ?                 | I Sett           | ings 🗘 | BILL 🗸 |
|----------------------|-----------|----------------|-------------|----------------|---------|----------|----------------|---------|------------|-----------------|------------------|-------------|-------------|------------|-------------------|------------------|--------|--------|
| Florida<br>HEALTH    |           |                |             |                |         |          |                |         |            | Sea             | ch Patient Educa | ation       |             |            |                   |                  |        | Search |
| y Dashboard          | Allergies | Blood Pressure | Care Plan   | Conditions     | Devices | Exercise | Family History | Goals   | Heart Rate | Health Concerns | Immunizations    | Lab Results | Medications | Procedures | Radiology Results | Respiratory Rate | Sleep  |        |
| Dashboard            | SpO2      | Temperature    | Visits      | Weight         |         |          |                |         |            |                 |                  |             |             |            |                   |                  |        |        |
| th Timeline          |           |                |             |                |         |          |                |         |            |                 |                  |             |             |            |                   |                  |        |        |
| Lth Profile          | 1d '      | 1w 1m 3        | im 1y       | All            |         | Custom   | Today          | Allergy |            | Q               |                  |             |             |            |                   | Active           | All    | Add    |
| alth Files           | Aller     | gies To        | see your fu | ll health deta | ils go  | Start    | Date           |         | <b></b>    | ×               |                  |             |             |            |                   |                  |        | All    |
| <b>∽</b><br>lessages |           | Substance      |             |                |         | End D    | Date           |         |            | Set             |                  | Reaction    |             |            | Date              | Status           |        |        |
|                      |           | POISON IVY EX  | TRACT       |                |         |          |                |         |            |                 |                  | Skin rash   |             |            | 07/12/2019        | Active           |        |        |
| y Apps &<br>Devices  |           | Bee pollen     |             |                |         |          |                |         |            |                 |                  | Skin rash   |             |            | 07/12/2019        | Active           |        |        |

To toggle the view of the complete record between a list and a graph (available for all categories except Allergies and Conditions, Procedures, Care Plan, Devices, Family History, Goals, Health Concerns, Immunizations, Radiology Results, SpO2, and visits to the list) click on the list and bar graph icons to the far right of the date range buttons.

|            |                    |               |                |            |             |                |       |            |                 |                  |             |             |            | ?                 | I Sett           | tings 🗘 | BILL 🗸 |
|------------|--------------------|---------------|----------------|------------|-------------|----------------|-------|------------|-----------------|------------------|-------------|-------------|------------|-------------------|------------------|---------|--------|
| ida<br>LTH |                    |               |                |            |             |                |       |            | Sea             | rch Patient Educ | ation       |             |            |                   |                  |         | Search |
|            | ergies Blood Press | ire Care Plan | Conditions     | Devices    | Exercise    | Family History | Goals | Heart Rate | Health Concerns | Immunizations    | Lab Results | Medications | Procedures | Radiology Results | Respiratory Rate | Sleep   |        |
| ard Sp0    | 02 Temperatur      | Visits        | Weight         |            |             |                |       | ,          |                 |                  |             |             |            |                   |                  |         |        |
| he         |                    |               |                |            |             |                |       |            |                 |                  |             |             |            |                   |                  |         |        |
|            | d 1w 1m            | 3m 1y         | All            |            | Custom      | Today          |       |            |                 |                  |             |             |            |                   |                  | di      | Add    |
|            | Blood Pressu       | re To s       | ee your full h | ealth deta | ils go to M | y Health Files |       |            |                 |                  |             |             |            |                   |                  |         | All    |
|            | Systolic           |               | Diasto         | lic        |             |                |       |            |                 |                  |             |             |            | Date              |                  |         |        |
|            | 120 mmHg           |               | 78 mm          | Hg         |             |                |       |            |                 |                  |             |             |            | 06/24/20          | 19 11:04 AM      |         |        |
|            | 118 mmHg           |               | 78 mm          | Hg         |             |                |       |            |                 |                  |             |             |            | 07/08/20          | 19 11:04 AM      |         |        |
|            | 121 mmHg           |               | 80 mm          | Hg         |             |                |       |            |                 |                  |             |             |            | 07/01/20          | 19 11:04 AM      |         |        |

To toggle the view of the complete record between active (for Allergies, Conditions, Medications, and Health Concerns) and all records, click on the '*Active*' or '*All*' buttons on the menu to the far right of the date range buttons.

|               |           |                |             |                 |              |           |                |         |            |                 |                  |             |             |            | ?                 | ! Sett           | ings 🗘 | BILL |
|---------------|-----------|----------------|-------------|-----------------|--------------|-----------|----------------|---------|------------|-----------------|------------------|-------------|-------------|------------|-------------------|------------------|--------|------|
| orida<br>ALTH |           |                |             |                 |              |           |                |         |            | Sea             | rch Patient Educ | ation       |             |            |                   |                  |        | Sear |
|               | Allergies | Blood Pressure | Care Plan   | Conditions      | Devices      | Exercise  | Family History | Goals   | Heart Rate | Health Concerns | Immunizations    | Lab Results | Medications | Procedures | Radiology Results | Respiratory Rate | Sleep  |      |
| board         | SpO2      | Temperature    | Visits      | Weight          |              |           |                |         |            |                 |                  |             |             |            |                   |                  |        |      |
| Timeline      |           |                |             |                 |              |           |                |         |            |                 |                  |             |             |            |                   |                  |        |      |
| Profile       | 1d        | 1w 1m 3        | 3m 1y       | All             |              | Custom    | Today          | Allergy |            | Q               |                  |             |             |            |                   | Active           | All    | Ac   |
| th Files      | Alle      | rgies To       | see your fu | ill health deta | ails go to I | My Health | Files          |         |            |                 |                  |             |             |            |                   |                  |        | AI   |
| sages         |           | Substance      |             |                 |              |           |                |         |            |                 |                  | Reaction    |             |            | Date              | Status           |        |      |
|               |           | POISON IVY EX  | TRACT       |                 |              |           |                |         |            |                 |                  | Skin rash   |             |            | 07/12/2019        | Active           |        |      |
| 📮<br>Apps &   |           | Bee pollen     |             |                 |              |           |                |         |            |                 |                  | Skin rash   |             |            | 07/12/2019        | Active           |        |      |

To add a new record to the Health Profile, click the '*Add*' button on the top right of the page.

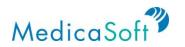

|                   |           |                |             |                 |              |            |                |         |            |                 |                   |             |             |            | ?                 | l Sett           | ings 🗘 | BILL   |
|-------------------|-----------|----------------|-------------|-----------------|--------------|------------|----------------|---------|------------|-----------------|-------------------|-------------|-------------|------------|-------------------|------------------|--------|--------|
| Florida<br>HEALTH |           |                |             |                 |              |            |                |         |            | Sea             | rch Patient Educa | ation       |             |            |                   |                  |        | Search |
|                   | Allergies | Blood Pressure | Care Plan   | Conditions      | Devices      | Exercise   | Family History | Goals   | Heart Rate | Health Concerns | Immunizations     | Lab Results | Medications | Procedures | Radiology Results | Respiratory Rate | Sleep  |        |
| y Dashboard       | SpO2      | Temperature    | Visits      | Weight          |              |            |                |         |            |                 |                   |             |             |            |                   |                  |        |        |
| ealth Timeline    |           |                |             |                 |              |            |                |         |            |                 |                   |             |             |            |                   |                  |        |        |
| Lealth Profile    | 1d ·      | 1w 1m 3        | im 1y       | All             |              | Custom     | Today          | Allergy |            | Q               |                   |             |             |            |                   | Active           | All    | Add    |
| Health Files      | Aller     | gies To        | see your fu | ill health deta | ails go to I | /ly Health | Files          |         |            |                 |                   |             |             |            |                   |                  |        | All    |
| V Messages        |           | Substance      |             |                 |              |            |                |         |            |                 |                   | Reaction    |             |            | Date              | Status           |        |        |
|                   |           | POISON IVY EX  | TRACT       |                 |              |            |                |         |            |                 |                   | Skin rash   |             |            | 07/12/2019        | Active           |        |        |
| My Apps &         |           | Bee pollen     |             |                 |              |            |                |         |            |                 |                   | Skin rash   |             |            | 07/12/2019        | Active           |        |        |

## **Health Timeline**

The *Health Timeline* shows when health data has been received into your account. These events are displayed in order of receipt; most recent first.

From any page in Florida Health Connect, navigate to the *Health Timeline* page by clicking the *Health Timeline* icon on the teal sidebar.

| Florida              |                                                                               |
|----------------------|-------------------------------------------------------------------------------|
| HEALTH               |                                                                               |
| My Dashboard         | Health Timeline                                                               |
|                      | 1d   1w   1m   3m   1y   All   Image: Custom   Today                          |
| Health Timeline      |                                                                               |
| L<br>Health Profile  |                                                                               |
|                      | 2019, Mar 22 Document: Vitals.docx Unknown                                    |
| Martin Film          | Document: Surgical Notes.docx Unknown                                         |
| My Health Files      | Condition: Broken tooth injury                                                |
|                      | Allergy: peanut allergenic extract                                            |
| My Messages          | Condition: Closed fracture dislocation of interphalangeal joint of single toe |
|                      | 2019, Mar 4 Vitals: Heart rate 71 beats/min                                   |
| My Apps &<br>Devices | 2019, Mar 1 Immunization: HPV, quadrivalent                                   |
| -                    | Immunization: Td (adult), adsorbed                                            |
| My                   | 2019, Feb 4 Vitals: Heart rate 68 beats/min                                   |
| Appointments         | 2019, Feb 1 Vitals: Body temperature 98.2 °F                                  |
| Ľ                    | Vitals: Ht 5ft 7.00in, Wt 152lb 0.00oz, BMI 23.8 kg/m2                        |
| To Do's              |                                                                               |

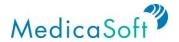

## **My Health Records**

#### View Health Profile(s)

*Use Case: User wants to be able to view their own profile or the profile of another user who has given them access.* 

Click on '*My Health Records*' at the top of the screen. When the dropdown menu appears click either '*My Health Records*' (default) or the name of the user who has authorized access to their health record.

| Florida             |           |                                               |              |   |                |   |            |   |            | Search Pat | tient Education |   |          | My H | My Health Records    | ?   ( | Settings <b>Q</b> | ASHLEY V |
|---------------------|-----------|-----------------------------------------------|--------------|---|----------------|---|------------|---|------------|------------|-----------------|---|----------|------|----------------------|-------|-------------------|----------|
| My Dashboard        | 1         | ASHLEY GE<br>49 years old<br>Edit Social Hist |              |   |                |   |            |   |            |            |                 |   |          | GREE | N ASHLEY (Read only) |       |                   |          |
| L<br>Health Profile | Allergies |                                               | Appointments | 2 | Blood Pressure | 4 | Conditions | 1 | Heart Rate |            | Health Files    | 1 | Exercise | 3    | Lab Results          |       | Monday            | Mar 25   |

#### **Authorize Access to Health Records**

Use Case: User wants to authorize another user to access their health records with different permission settings (e.g. read-only or read-write).

Click user's name in the upper right of the screen. In the dropdown menu, click on '*Authorized persons*.'

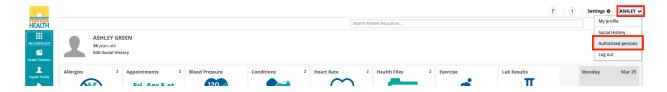

From there, enter in the name of the user who will be given permission to access this health record. Note that the other user must have an existing Florida Health Connect account. Select permission setting (read-only, read-write) and click 'Add.' The new user will then be authorized.

| Authorized Persons |                      |     |  |  |  |  |  |  |  |
|--------------------|----------------------|-----|--|--|--|--|--|--|--|
| User               | Read only Read Write | Add |  |  |  |  |  |  |  |

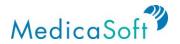

#### **Share Medical Record**

Use Case: User wants to share medical records with their healthcare provider.

On the **teal** sidebar, select '*My Health Files*' to view a list of all files that have been sent to, or uploaded into, Florida Health Connect.

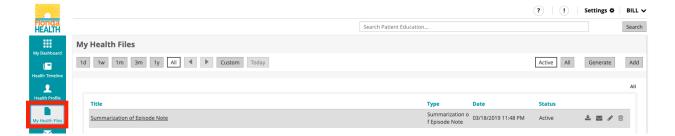

Select the file to be shared, then click the envelope icon on the right. An email prompt will appear.

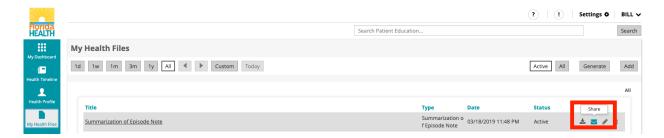

In the To field, type in the healthcare provider's name. If the provider is not already a saved contact, either type the provider's full email address or proceed to add the provider as a contact as demonstrated in the *Add/Edit Contacts* section. Then, enter a subject for the message in the Subject field.

| Florida              |                               | New Message                                          | <b>?</b>   <b>()</b> | Settings O | BILL 🗸 |
|----------------------|-------------------------------|------------------------------------------------------|----------------------|------------|--------|
| HEALTH               | My Health Files               | To Enter a valid Direct Secure Message Address Q     |                      |            | Search |
| My Dashboard         | 1d 1w 1m 3m 1y Al 4           | Subject Attach files   Summarization of Episode Note | Active All           | Generate   | Add    |
| L<br>Health Profile  | Title                         | нт н2 н3 Р В I Ц = = Э С О в ± ± л та та ъ Тодденти. | Status               |            | All    |
| My Health Files      | Summarization of Episode Note | ите<br>ила/2019 11:48 РМ                             | Active               |            |        |
| My Messages          |                               |                                                      |                      |            |        |
| My Apps &<br>Devices |                               |                                                      |                      |            |        |
| My<br>Appointments   |                               |                                                      |                      |            |        |
| To Do's              |                               | Send unsecured message Close Save Draft Send         |                      |            |        |

Compose a message and click 'Send.'

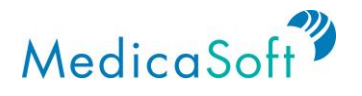

### My Messages

#### Add/Edit Contacts

Use Case: User would like add or edit a contact in their Florida Health Connect address book.

From the *My Dashboard* homepage, navigate to the *My Messages* section by clicking on the '*My Messages*' envelope icon in the teal sidebar.

Click on the gray '*Contacts*' button at the bottom of the left menu.

| Contacts               |       |                        |                      |
|------------------------|-------|------------------------|----------------------|
|                        | Text  | Q. All Global Personal | Add Personal Contact |
| Inbox<br>Sent<br>Draft | Email | Display                | Туре                 |
| Archive                |       |                        |                      |

To add a new contact, click the 'Add Personal Contact' button on the top right corner.

| Contacts                          |       |                       |                      |
|-----------------------------------|-------|-----------------------|----------------------|
|                                   | Text  | Q All Global Personal | Add Personal Contact |
| Inbox<br>Sent<br>Draft<br>Archive | Email | Display               | Туре                 |
| Contacts                          |       |                       |                      |

Enter the direct address of the recipient and a display name and click 'Save.'

| Add Contact | t                  | ×          |
|-------------|--------------------|------------|
| Email       | a.smith@doctor.com |            |
| Display     | Ann Smith, Surgeon |            |
|             |                    | Close Save |

#### Send Secure Message

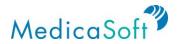

Use Case: User would like to send a secure email to their healthcare provider, family member, proxy, or other individual, organization, or institution that requests a medical record with direct address.

On the *Messages* page, click on the gray '*Inbox*' button in the left menu. To begin writing a message, click the '*Compose*' button.

| Messages |                 |         |                                          |
|----------|-----------------|---------|------------------------------------------|
| Compose  | Search messages |         | Schedule Appointment Refill Prescription |
|          |                 |         |                                          |
| Inbox    | From            | Subject | Date                                     |
| Draft    |                 |         |                                          |
| Archive  |                 |         |                                          |
| Contacts |                 |         |                                          |

In the To field, type in the recipient's name. If the recipient is not already a saved contact, either type the provider's full email address or proceed to add the provider as a contact as demonstrated in the *Add/Edit Contacts* section. If the recipient is a saved contact, the field will auto-populate.

Then, enter a subject for the message in the Subject field.

| To           | john@doctor.com × | Q             |
|--------------|-------------------|---------------|
| Subject      | Question          |               |
| Attach files | 1 🖬 🕰             |               |
| H1 H2 H3 P B |                   | % Toggle HTML |
|              |                   | 30            |
|              |                   |               |
|              |                   |               |
|              |                   |               |
|              |                   |               |
|              |                   |               |
|              |                   |               |
|              |                   |               |

Compose a message to the recipient and click 'Send.'

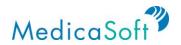

| New Message                   |                    |          |   |       |     |          | ×           |
|-------------------------------|--------------------|----------|---|-------|-----|----------|-------------|
| To<br>Subject<br>Attach files | John@do<br>Questio | ×        |   |       |     |          |             |
| H 10 10 P B                   | <u>1   U   E</u>   | <u> </u> | 0 | R R   | 3   | <u> </u> | Toggie HTML |
| Send unsecured message        |                    |          |   | Close | Sav | ve Draft | Send        |

To view sent messages, navigate to the gray '*Sent*' button in the left menu.

| Messages      |                 |                   |                                          |
|---------------|-----------------|-------------------|------------------------------------------|
| Compose       | Search messages |                   | Schedule Appointment Refill Prescription |
|               |                 |                   |                                          |
| Inbox         | То              | Subject           | Date                                     |
| Sent<br>Draft | john@doctor.com | Question about BP | 07/10/2019 02:12 PM                      |
| Archive       |                 |                   |                                          |
|               |                 |                   |                                          |

To view messages that have been composed but not yet sent, click the gray '*Draft*' button in the left menu.

| Messages      |                 |                     |                                          |
|---------------|-----------------|---------------------|------------------------------------------|
| Compose       | Search messages |                     | Schedule Appointment Refill Prescription |
|               |                 |                     |                                          |
| Inbox         | То              | Subject             | Date                                     |
| Sent<br>Draft | john@doctor.com | Refill Prescription | 07/10/2019 02:13 PM                      |
| Archive       |                 |                     |                                          |
| Contacts      |                 |                     |                                          |

To archive any message in the *Inbox* or *Sent* folder, click on the file cabinet icon to the far right of the message. Click the gray '*Archive*' button to view all archived messages.

|                     |          |                                                               |                      | ?   1               | Settings 🌣 ASHLEY 🗸        |
|---------------------|----------|---------------------------------------------------------------|----------------------|---------------------|----------------------------|
| Florida<br>HEALTH   |          |                                                               | Search Patient Educa | ation               | Search                     |
| My Dashboard        | Messages |                                                               |                      |                     |                            |
|                     | Compose  | Search messages                                               |                      | Schedule Appoir     | ntment Refill Prescription |
| Health Timeline     |          |                                                               |                      |                     |                            |
| L<br>Health Profile | Inbox    | From                                                          | Subject              | Date                | Archive                    |
| My Health Files     | Draft    | testashley1@direct.fdh.medic     testAshley1@direct.fdh.medic |                      | 03/29/2019 11:36 AM | <b>ث ب ع</b>               |

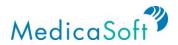

#### **Communicate About Lab Results**

Use Case: User wants to communicate with their healthcare provider about their lab results.

Click the '*My Messages*' button from the teal sidebar. Then, click the gray '*Compose*' button.

| Messages |                 |         |                                          |
|----------|-----------------|---------|------------------------------------------|
| Compose  | Search messages |         | Schedule Appointment Refill Prescription |
|          |                 |         |                                          |
| Inbox    | From            | Subject | Date                                     |
| Draft    |                 |         |                                          |
| Archive  |                 |         |                                          |
| Contacts |                 |         |                                          |

In the To field, type in the recipient's name. If the recipient is not already a saved contact, either type the provider's full email address or proceed to add the provider as a contact as demonstrated in the *Add/Edit Contacts* section. If the recipient is a saved contact, the field will auto-populate.

Then, enter a subject for the message in the Subject field.

| Ne    | νM     | ess    | age          | 2     |   |   |       |   |        |        |      |       |       |     |      |        |   |     |         | ×  |
|-------|--------|--------|--------------|-------|---|---|-------|---|--------|--------|------|-------|-------|-----|------|--------|---|-----|---------|----|
|       |        |        | Sub<br>ach f |       | Ì |   | a val |   | rect S | iecuri | e Me | ssage | Addre | 255 |      |        |   |     | (       | 2  |
| H1    | H2     | H3     | P            | В     | Ι | U | =     | 1 | C      | C      | 0    | E     | ±     | 1   |      |        | Q | Tog | gle HT№ | ΛL |
| 🛛 Ser | nd un: | secure | :d m         | essag | e |   |       |   |        |        |      | I     | Close | 2   | Save | e Drat | ť |     | Send    |    |

To attach the relevant lab results, select one of the icons to the right of the Attach Files field. Click the upload icon to upload a document located on a personal computer.

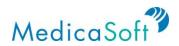

| To<br>Subject<br>Attach files |    |    | È | Enter a valid Direct Secure Message Address |   |   |   |                                                                                                  |   |   |   |  |     |   |   |    |          |     |
|-------------------------------|----|----|---|---------------------------------------------|---|---|---|--------------------------------------------------------------------------------------------------|---|---|---|--|-----|---|---|----|----------|-----|
| H1                            | H2 | H3 | P | В                                           | Ι | U | I | 1<br>I<br>I<br>I<br>I<br>I<br>I<br>I<br>I<br>I<br>I<br>I<br>I<br>I<br>I<br>I<br>I<br>I<br>I<br>I | C | C | 0 |  | 101 | ţ | ⊒ | 90 | Toggle H | TMI |
|                               |    |    |   |                                             |   |   |   |                                                                                                  |   |   |   |  |     |   |   |    |          |     |

Click the file folder icon to upload a document that is located in the *My Health Files* section of Florida Health Connect.

| Nev                           | vМ     | essa   | age  | •                                           |   |   |   |   |   |   |   |   |       |   |     |       |    |        | ×    |
|-------------------------------|--------|--------|------|---------------------------------------------|---|---|---|---|---|---|---|---|-------|---|-----|-------|----|--------|------|
| To<br>Subject<br>Attach files |        |        | ect  | Enter a valid Direct Secure Message Address |   |   |   |   |   |   |   |   |       | Q |     |       |    |        |      |
| H1                            | H2     | H3     | Ρ    | В                                           | Ι | U | ≔ | ŧ | C | C | 0 | ≣ | ÷     | 1 | ī   | ⊡     | 90 | Toggle | HTML |
|                               |        |        |      |                                             |   |   |   |   |   |   |   |   |       |   |     |       |    |        |      |
|                               |        |        |      |                                             |   |   |   |   |   |   |   |   |       |   |     |       |    |        |      |
|                               |        |        |      |                                             |   |   |   |   |   |   |   |   |       |   |     |       |    |        |      |
|                               |        |        |      |                                             |   |   |   |   |   |   |   |   |       |   |     |       |    |        |      |
| 🔲 Ser                         | nd uns | secure | d me | essag                                       | е |   |   |   |   |   |   |   | Close | 2 | Sav | e Dra | ft | Ser    | nd   |

Select the speedometer icon to upload data from the following Florida Health Connect sections: Allergies, Conditions, Laboratory Results, Medication, Vital Signs, Care Plan devices, Family History, Goals, Health concerns, Immunizations, Procedures, Radiology results, Visits and Social History.

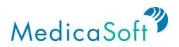

| N   | ew N                          | /less  | age   |       |                                             |   |   |    |   |   |   |   |       |   |     |       |    |        | ×    |
|-----|-------------------------------|--------|-------|-------|---------------------------------------------|---|---|----|---|---|---|---|-------|---|-----|-------|----|--------|------|
|     | To<br>Subject<br>Attach files |        |       | Ì     | Enter a valid Direct Secure Message Address |   |   |    |   |   |   |   |       |   | Q   |       |    |        |      |
| Н   | 1 H2                          | Н3     | Ρ     | В     | I                                           | U | ≣ | i≡ | C | C | 0 | ≣ | ±     | 1 | Ē   | Ē     | 90 | Toggle | HTML |
|     |                               |        |       |       |                                             |   |   |    |   |   |   |   |       |   |     |       |    |        |      |
|     |                               |        |       |       |                                             |   |   |    |   |   |   |   |       |   |     |       |    |        |      |
|     |                               |        |       |       |                                             |   |   |    |   |   |   |   |       |   |     |       |    |        |      |
|     |                               |        |       |       |                                             |   |   |    |   |   |   | _ |       |   |     |       |    |        |      |
| . S | end u                         | nsecur | ed me | essag | e                                           |   |   |    |   |   |   |   | Close | 2 | Sav | e Dra | ft | Sei    | nd   |

Compose the message to the recipient and click 'Send.'

| New Message                                                           | ×                     |
|-----------------------------------------------------------------------|-----------------------|
| To Enter a valid Direct Secure Message<br>Subject<br>Attach files 1 1 | Address Q             |
| H1 H2 H3 P B I <u>U</u> = J C Ø E                                     | 효 클 클 클 왕 Toggle HTML |
|                                                                       |                       |
|                                                                       |                       |
|                                                                       |                       |
|                                                                       |                       |
| Send unsecured message                                                | Close Save Draft Send |

#### Send New Appointment Message

Use Case: User wants to send a message to schedule a new appointment with their healthcare provider.

Click the '*My Messages*' button on the **teal** sidebar. Then, click on '*New appointment*' in the top toolbar.

| Messages |                 |         |                                          |
|----------|-----------------|---------|------------------------------------------|
| Compose  | Search messages |         | Schedule Appointment Refill Prescription |
|          |                 |         |                                          |
| Inbox    | From            | Subject | Date                                     |
| Sent     |                 |         |                                          |
| Draft    |                 |         |                                          |
| Archive  |                 |         |                                          |
| Contacts |                 |         |                                          |

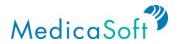

Select a provider for the requested appointment.

In the To field, type in the provider's name. If the recipient is not already a saved contact, either type the provider's full email address or proceed to add the provider as a contact as demonstrated in the *Add/Edit Contacts* section. If the recipient is a saved contact, the field will auto-populate.

Then, enter a subject for the message in the Subject field.

In the email message, enter the health provider's name, the requested appointment date, and the reason for the appointment. Click '*Send*.'

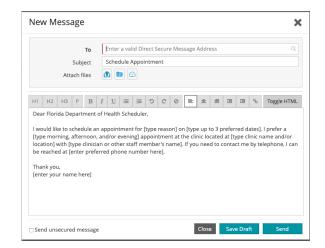

#### **Refill Prescription**

*Use Case: User wants to send a message to request a prescription refill from their healthcare provider.* 

Navigate to the '*My Messages*' button in the teal sidebar. Click the gray '*Refill Prescription*' button on the top toolbar.

| Messages |                 |         |                                          |
|----------|-----------------|---------|------------------------------------------|
| Compose  | Search messages |         | Schedule Appointment Refill Prescription |
|          |                 |         |                                          |
| Inbox    | From            | Subject | Date                                     |
| Sent     |                 |         |                                          |
| Draft    |                 |         |                                          |
| Archive  |                 |         |                                          |
| Contacts |                 |         |                                          |

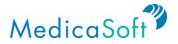

In the To field, type in the provider's name. If the recipient is not already a saved contact, either type the provider's full email address or proceed to add the provider as a contact as demonstrated in the *Add/Edit Contacts* section. If the recipient is a saved contact, the field will auto-populate.

Then, enter a subject for the message in the Subject field.

In the email message, enter the healthcare provider's name, drug name, and requested refill date the prescription needs to be filled by the requested appointment date, and the reason for the appointment. Add any other pertinent information that may be useful for the provider. Click '*Send*.'

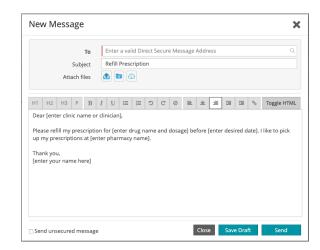

## My Apps & Devices

You can set up integrations to third party devices and applications by clicking on '*My Apps and Devices*' in the teal sidebar. This feature allows users to add add activity trackers, scales, blood pressure monitors, etc.

#### **Setup Fitbit integration**

On the *My Apps & Devices* page, with the Fitbit tab active, find and select the Connect bottom.

|                      |                               |                   |      |                       | ?   1                    | Settings 🌣 🛛 BILL 🗸 |
|----------------------|-------------------------------|-------------------|------|-----------------------|--------------------------|---------------------|
| Florida<br>HEALTH    |                               |                   |      | Search Patient Educat | tion                     | Search              |
| My Dashboard         | 🔆 Fitbit 🖶 Withings 🗢 Apple I | Health 🚷 S Health |      |                       |                          |                     |
| Health Timeline      | Fitbit                        |                   |      |                       |                          |                     |
| L<br>Health Profile  | Туре                          | All               |      |                       | Connect with Fitbit acco | ount                |
|                      | Start Date                    |                   |      |                       | Status:                  |                     |
| My Health Files      | End Date                      |                   |      |                       | Not connected.           |                     |
| My Messages          |                               | Import            |      |                       | Connect                  |                     |
| U<br>My Anns &       |                               |                   |      |                       |                          |                     |
| My Apps &<br>Devices | Automatic Manual All          | ]                 |      |                       |                          |                     |
| E<br>My              | Import Date                   | Query Date        | Туре | Details               |                          |                     |

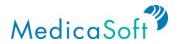

The browser will open the Fitbit login page. Enter your credentials, then select the LOG IN button.

| Welcom                                | e Back          |
|---------------------------------------|-----------------|
| Continue v                            | vith Facebook   |
| G Continue                            | with Google     |
| EMAL                                  |                 |
| youremailhere@here.com                |                 |
| PASSWORD                              |                 |
| Enter your password                   |                 |
| <ul> <li>Keep me logged in</li> </ul> | Forgot password |
| Log                                   | In              |
| Want to try out                       | Fithir? Sinn un |

The Fitbit website will open a dialog asking you which measurements you wish to share with Florida Health Connect. Make your selection (or accept the default, leaving all boxes checked) then select the Allow button.

| 🖶 fitbit                                                                                                    |
|----------------------------------------------------------------------------------------------------|
| Health Check Connect FDOH by Florida Dept. of Health would<br>like the ability to access the following data in your Fitbit account.                                                                                                    |
| <ul> <li>Allow All</li> <li>Fitbit devices and settings</li> <li>heart rate</li> <li>friends •</li> <li>weight •</li> <li>tood and water logs •</li> <li>activity and exercise</li> <li>sleep</li> <li>profile •</li> </ul>               |
| If you allow only some of this data, Health Check Connect FDOH may not function<br>as intended. Learn more about these permissions <u>here</u> .                                                                                          |
| Deny                                                                                                    |
| The data you share with Health Check Connect FDOH will be governed by Florida<br>Dept. of Health's <u>Privacy Policy</u> and <u>Terms of Service</u> . You can revoke this consent<br>at an <i>v</i> time in your fibit account settings. |

The system returns you to the **My Apps & Devices** page. The Fitbit tab remains selected. A message reads "You are now connected to... Fitbit account"

| 1 |                                                             |
|---|-------------------------------------------------------------|
|   | Connect with Fitbit account                                 |
|   | Status:<br>You are connected to testAshley1 Fitbit account. |
|   | Disconnect                                                  |

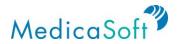

Thereafter, your Florida Health Connect account will receive Fitbit updates through the day.

#### **Setup Withings integration**

On the My Apps & Devices page, with the Withings tab active, populate a 'Start Date' and 'End Date' and click Import

|                      |                     |                         |       |              |               | ?   !   Set | tings 🌣 🛛 BILL 🗸 |
|----------------------|---------------------|-------------------------|-------|--------------|---------------|-------------|------------------|
| Florida<br>HEALTH    |                     |                         |       | Search Patie | ent Education |             | Search           |
| My Dashboard         | 🕂 Fitbit 📄 Withings | Apple Health 👫 S Health |       |              |               |             |                  |
| Health Timeline      | Withings            |                         |       |              |               |             |                  |
| L<br>Health Profile  | Туре                | All                     |       |              |               |             |                  |
|                      | Start Date          |                         |       |              |               |             |                  |
| My Health Files      | End Date            | (iii)                   |       |              |               |             |                  |
| My Messages          |                     | Import                  |       |              |               |             |                  |
| My Apps &<br>Devices | Import Data         | Query Date              | Turne | Details      |               |             |                  |

The Withings website will open a dialog asking you to 'Allow this app' to have access to your account to import data. Select 'Allow this app' and the data for the date range selected will populate.

withings

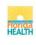

Health Connect

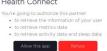

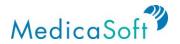

## **My Appointments**

The Appointments function can be accessed from any Florida Health Connect page by clicking on '*My Appointments*' in the teal sidebar. This feature allows users to add an appointment to their calendar, as well as any relevant details about the event.

The *My Appointments* page can be viewed as a list or calendar (with monthly, weekly, or daily view options). To toggle between these views, click the list or calendar icons at the top right of the page.

|                      |                 |     |     |               |             | ?   ( | Settings 🌣 | BILL |
|----------------------|-----------------|-----|-----|---------------|-------------|-------|------------|------|
| lorida<br>EALTH      |                 |     |     | Search Patien | t Education |       |            | Sear |
|                      | My Appointments |     |     |               |             | = 9   | Active     | Ad   |
| Dashboard            | month week day  |     |     | July~ 2019    | )∼          |       | today      | >    |
| Ith Timeline         | Sun             | Mon | Tue | Wed           | Thu         | Fri   | Sat        |      |
| 2<br>alth Profile    | 30              | 1   | 2   | 3             | 4           | 5     |            | 6    |
| Health Files         | 7               | 8   | 9   | 10            | 11          | 12    |            | 13   |
| Messages             |                 |     |     |               |             |       |            |      |
| ly Apps &<br>Devices | 14              | 15  | 16  | 17            | 18          | 19    |            | 20   |
| My<br>pointments     | 21              | 22  | 23  | 24            | 25          | 26    |            | 27   |
| To Do's              | 28              | 29  | 30  | 31            |             | 2     |            | 3    |
| History              | 4               |     | 6   |               | 8           | 9     |            |      |

Contact us FAQs Privacy Policy Terms and Conditions

#### Add Appointment

Use Case: User wants to add appointments to their calendar.

To add a new appointment from the calendar view or list view, click the '**Add**' button at the top right of the page.

|                   |                 |     |     |              |              | ?   ( | ! Settings <b>‡</b> | BILL 🗸 |
|-------------------|-----------------|-----|-----|--------------|--------------|-------|---------------------|--------|
| Florida<br>HEALTH |                 |     |     | Search Patie | nt Education |       |                     | Search |
| My Dashboard      | My Appointments |     |     |              |              | = 9   | Active              | Add    |
| My Dashboard      | month week day  |     |     | July~ 2019   | <b>9</b> ~   |       | today <             | >      |
| Health Timeline   | Sun             | Mon | Tue | Wed          | Thu          | Fri   | Sat                 |        |
|                   | 30              | 1   | 2   | 3            | 4            | 5     |                     | 6      |

Alternatively, from the *Monthly* calendar view, create a new appointment by double clicking the day (or hour, if in the *Daily* view) on which the event will take place.

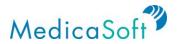

Once the appointment pop-up window appears, enter in the relevant information and click '**Save**' to create the event. The Title, Type, Date, and Status fields are required; the appointment will not be saved if these fields are not completed.

| Add Appoint  | ment X                         |
|--------------|--------------------------------|
| Title        |                                |
| Location     | ۹                              |
| Practitioner | ٩                              |
| Date         | 03/25/2019 🗰 03 43 PM 03 58 PM |
| Priority     | Normal High                    |
| Туре         | •                              |
| Description  |                                |
|              |                                |
| Status       | Active Completed Cancelled     |
| Remind me    | Never                          |
|              | Close Save                     |

#### Insert appointment title, provider name, and date of appointment

Enter in the title of the appointment (e.g. "Follow-up for cold" or "Well woman exam") and the provider's name in the Title and Practitioner fields, respectively. For the Date field, either type in the date or click the calendar icon and choose the day from a monthly calendar. Then, enter in the time of the appointment, clicking the AM/PM button to toggle between the two.

#### Set priority level

All appointments will default to **'Normal'**, but there is an option to flag an important appointment by clicking **'High'** for the *Priority* field. This will cause a red exclamation point to appear next to the appointment in the list/calendar view of appointments.

#### Set type of appointment

As shown in the list below, there are several options for categorizing the appointment. Choose the appointment category by clicking the down arrow, or anywhere within the Type field.

- Check-Up
- Emergency
- Follow-up
- Routine
- Walk-In

#### Insert description of appointment

Add any other relevant information in the Description field.

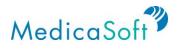

#### Select a status

The status of any new appointment will default to Active. To change the status to Completed or Cancelled, click the options in the Status field. Any past appointment that is not marked as Completed will automatically be marked "overdue" by Florida Health Connect.

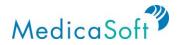

## To Dos

The To Do's function can be accessed from any Florida Health Connect page by clicking on '**To Do's**' in the **teal** sidebar. This feature allows users to manage action items ("To Do" items). The items appear on a To Do calendar, as well as any relevant details about the event.

The *To Do's* page can be viewed as a list or calendar (with monthly, weekly, or daily view options). To toggle between these views, click the list or calendar icons at the top right of the page.

7 1 Settings 🌣 BILL 🗸 Florida HEALTH Search Patient Education Search To Do's E Active All Add month week day July~ 2019 today < > Sun 2 10 13  $\mathbf{\Sigma}$ 17 14 15 16 20 Uly Apps i Devices 21 22 23 24 27 **⊟** My 28 29 31 30

Calendar view of three To Do items:

List view of the same To Do items:

? ! Settings ✿ BILL ✔

| rida<br>LTH |                                     | Search Patient Education |                     |             |            | Sear |
|-------------|-------------------------------------|--------------------------|---------------------|-------------|------------|------|
| shboard     | To Do's                             |                          |                     | =           | Active All | Ade  |
| l           | 1d 1w 1m 3m 1y All 4 🕨 Custom Today |                          |                     |             |            |      |
| ïmeline     |                                     |                          |                     |             |            |      |
| Profile     |                                     |                          |                     |             |            | All  |
| ronne       | Title                               | Status                   | Due Date            | Description |            |      |
| Files       | Record BP                           | Active                   | 07/26/2019 11:16 AM |             |            | Û    |
|             | Pick Up Rx                          | Active                   | 07/19/2019 11:16 AM |             |            |      |

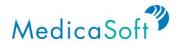

## History

#### **Access Usage History**

Use Case: User wants to view a log of who has accessed their health files, and when, as well as other actions taken on the platform (e.g. sending messages, receiving files, and adding records).

From any page in Florida Health Connect, navigate to the *History* page by clicking the calendar icon on the teal sidebar.

|     |                        |          |              |             | Search Patient Educa            | ation                                            |                 | Se |
|-----|------------------------|----------|--------------|-------------|---------------------------------|--------------------------------------------------|-----------------|----|
| His | story                  |          |              |             |                                 |                                                  |                 |    |
| 1d  | i 1w 1m 3m 1y          | All      | Custom Today |             |                                 | All Personal Other Users                         | All Read Change | s  |
|     |                        |          |              |             |                                 |                                                  |                 |    |
|     | Date                   | User     | Operation    | Application | Document type                   | Document details                                 |                 |    |
|     | 07/12/2019 11:18:02 AM | BillTest | search       | phr-web     | ToDo (Task)                     | Returned 2 results.                              |                 |    |
|     | 07/12/2019 11:17:25 AM | BillTest | search       | phr-web     | ToDo (Task)                     | Returned 2 results.                              |                 |    |
|     | 07/12/2019 11:16:40 AM | BillTest | create       | phr-web     | ToDo (Task)                     | Record BP (07/26/2019 11:16 AM)                  |                 |    |
|     | 07/12/2019 11:16:31 AM | BillTest | create       | phr-web     | ToDo (Task)                     | Pick Up Rx (07/19/2019 11:16 AM)                 |                 |    |
|     | 07/12/2019 11:06:50 AM | BillTest | search       | phr-web     | DocumentReference (Health File) | Returned one result.                             |                 |    |
|     | 07/12/2019 11:05:36 AM | BillTest | search       | phr-web     | AllergyIntolerance (Allergy)    | Returned 2 results.                              |                 |    |
|     | 07/12/2019 11:04:50 AM | BillTest | create       | phr-web     | Vital signs                     | Vital signs - BP Pnl                             |                 |    |
|     | 07/12/2019 11:04:50 AM | BillTest | create       | phr-web     | Vital signs                     | Vital signs - Systolic blood pressure 120 mm[Hg] |                 |    |
|     | 07/12/2019 11:04:50 AM | BillTest | create       | phr-web     | Vital signs                     | Vital signs - Diastolic blood pressure 78 mm[Hg] |                 |    |
|     |                        |          |              |             |                                 |                                                  |                 |    |
|     | 07/12/2019 11:04:38 AM | BillTest | create       | phr-web     | Vital signs                     | Vital signs - BP Pnl                             |                 |    |

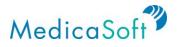

To view more details about an action taken on the platform, click row of each entry. Certain history have details but not all.

|                   |                         |          |              |             |                                      | ?                                | ! Settings 🌣    | BILL 🗸 |
|-------------------|-------------------------|----------|--------------|-------------|--------------------------------------|----------------------------------|-----------------|--------|
| Florida<br>HEALTH |                         |          |              |             | Search Patient Educ                  | ation                            |                 | Search |
| My Dashboard      | History                 |          |              |             |                                      |                                  |                 |        |
|                   | 1d 1w 1m 3m 1y          | / All    | Custom Today |             |                                      | All Personal Other Users         | All Read Change | vDT    |
| Health Timeline   |                         |          |              |             |                                      |                                  |                 | All    |
| Health Profile    | Date                    | User     | Operation    | Application | Document type                        | Document details                 |                 |        |
| My Health Files   | 07/12/2019 11:18:02 AM  | BillTest | search       | phr-web     | ToDo (Task)                          | Returned 2 results.              |                 |        |
|                   | 07/12/2019 11:17:25 AM  | BillTest | search       | phr-web     | ToDo (Task)                          | Returned 2 results.              |                 |        |
| My Messages       | 07/12/2019 11:16:40 AM  | BillTest | create       | phr-web     | ToDo (Task)                          | Record BP (07/26/2019 11:16 AM)  |                 |        |
|                   | 07/12/2019 11:16:31 AM  | BillTest | create       | phr-web     | ToDo (Task)                          | Pick Up Rx (07/19/2019 11:16 AM) |                 |        |
|                   | 07/10/0010 11:05:50 414 | DUITeet  | b            |             | Designation Defense of Include Files | Detroned and seconds             |                 | _      |

To exit the *History Details* pop-up window, click either the '**X**' at the top right corner of the window, or the '**Close**' button at the bottom right.

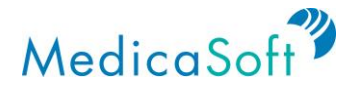

## **Patient Education**

At the top right of each page of the site, users can search for health-related topics.

In the Search Patient Education field, type in a health topic. Click 'Search'.

|                                 |                                                 |                                       |                               |                                    |                                    | ?                           |   | Settings O                      | ASHLEY 🗸 |
|---------------------------------|-------------------------------------------------|---------------------------------------|-------------------------------|------------------------------------|------------------------------------|-----------------------------|---|---------------------------------|----------|
| Florida<br>HEALTH               |                                                 |                                       |                               | Search Patier                      | at Education                       |                             |   |                                 | Search   |
| My Dashboard<br>Health Timeline | ASHLEY GRI<br>38 years old<br>Edit Social Histo |                                       |                               |                                    |                                    |                             |   |                                 |          |
| Health Profile                  | Allergies 2                                     | Appointments 2 Fri, Apr 5 at 02:30 PM | Blood Pressure                | Conditions 2                       | Heart Rate                         | 2 Health Files              | 2 | Monday<br>this key doo<br>exist |          |
| My Messages                     | peanut allergenic extr<br>Severity              | 3 MO                                  | No Blood Pressure<br>recorded | Closed fracture disloc<br>Severity | <b>71</b> beats/min<br>Mar 4, 2019 | Vitals.docx<br>Mar 22, 2019 |   |                                 |          |

Search results will include a list of educational materials related to the search keyword(s).

|                   |                                                                          |        | ?   ]   Settings ✿   ASHLEY ↓ |
|-------------------|--------------------------------------------------------------------------|--------|-------------------------------|
| Florida<br>HEALTH |                                                                          | asthma | Search                        |
| My Dashboard      | Patient Education                                                        |        |                               |
|                   |                                                                          |        | Lexicomp Webservices          |
| Health Timeline   | Asthma Action Plan (Last updated: 03/25/2019 04:30 PM)                   |        |                               |
| <b>1</b>          | Asthma and Pregnancy (Last updated: 03/25/2019 04:30 PM)                 |        |                               |
| Health Profile    | Asthma Discharge Instructions, Adult (Last updated: 03/25/2019 04:30 PM) |        |                               |

Click the desired search result and a pop-up window will appear.

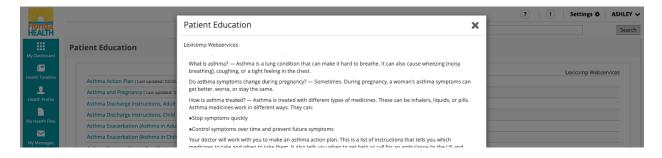

To save the article, click the '*Save As*' button on the bottom of the pop-up window.

To print the article, select the '*Print*' button on the bottom of the pop-up window.

To close the pop-up window, click the 'X' on the top right of the pop-up window or the '*Close*' button at the bottom of the pop-up window.

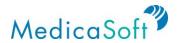

| Patient Education                                                                                                    | X |
|----------------------------------------------------------------------------------------------------|---|
| Asthma and Pregnancy                                                                                                    | * |
| The Basics                                                                                                    |   |
| Written by the doctors and editors at UpToDate                                                                                                    |   |
| What is asthma? — Asthma is a lung condition that can make it hard to breathe. It can also cause wheezing (noisy<br>breathing), coughing, or a tight feeling in the chest.                                                                                                    | L |
| Do asthma symptoms change during pregnancy? — Sometimes. During pregnancy, a woman's asthma symptoms<br>can get better, worse, or stay the same.                                                                                                    | Ľ |
| How is asthma treated? — Asthma is treated with different types of medicines. These can be inhalers, liquids, or<br>pills. Asthma medicines work in different ways. They can:                                                                                                    |   |
| Stop symptoms quickly                                                                                                    |   |
| <ul> <li>Control symptoms over time and prevent future symptoms</li> </ul>                                                                                                    |   |
| Your doctor will work with you to make an asthma action plan. This is a list of instructions that tells you which<br>medicines to taken and when to take them. It also tells you when to get help or call for an ambulance (in the US and<br>Canada, dial 9-1-1) for your asthma.                                                                     |   |
| Are asthma medicines safe to take during pregnancy? — Yes. Many asthma medicines are safe to take during<br>pregnancy. If your asthma medicines are not safe to take during pregnancy, your doctor will change them.                                                                                                    |   |
| It's important to take all the asthma medicines your doctor prescribes so that your asthma is well-controlled.<br>Having asthma that is not well-controlled can lead to serious health problems for you and your baby.                                                                                                    |   |
| Which doctors and nurses will take care of me during pregnancy? — You might need a few different doctors and<br>nurses to take care of you during pregnancy. Usually, one doctor will take care of your pregnancy. He or she might<br>also be able to take care of your asthma. If not, you will see another doctor who can take care of your asthma. |   |
| Will I have tests during pregnancy? — Yes. Your doctor or nurse will probably do a breathing test to check how your                                                                                                    | - |
| Close Save as Print                                                                                                    |   |

#### **Tailored Education**

Use Case: User wants to learn more about recommended surgery and health maintenance tips based on lab results and medications.

Select 'Health Profile' from the teal sidebar. In the teal menu at the top of the Health Profile section, click 'Allergies', 'Conditions', 'Medications', 'Lab Results', 'Immunizations' or 'Procedures'.

|                   |           |                |           |            |         |          |                |         |            |                 |                   |             |             |            | ?                 | I Sett           | ings 🗘 | BILL 🗸 |
|-------------------|-----------|----------------|-----------|------------|---------|----------|----------------|---------|------------|-----------------|-------------------|-------------|-------------|------------|-------------------|------------------|--------|--------|
| Florida<br>HEALTH |           |                |           |            |         |          |                |         |            | Sear            | rch Patient Educa | ation       |             |            |                   |                  |        | Search |
| My Dashboard      | Allergies | Blood Pressure | Care Plan | Conditions | Devices | Exercise | Family History | Goals   | Heart Rate | Health Concerns | Immunizations     | Lab Results | Medications | Procedures | Radiology Results | Respiratory Rate | Sleep  |        |
|                   | SpO2      | Temperature    | Visits    | Weight     |         |          |                |         |            |                 |                   |             |             |            |                   |                  |        |        |
| Health Timeline   |           |                |           |            |         |          |                |         |            |                 |                   |             |             |            |                   |                  |        |        |
| Health Profile    | 1d        | 1w 1m 3        | m 1y      | All        |         | Custom   | Today          | Allergy |            | Q               |                   |             |             |            |                   | Active           | All    | Add    |

To the right side of each entry is an information icon. Click the 'i' to bring up pertinent health recommendations and information.

|                     |           |                  |             |                 |              |           |                |         |            |                 |                  |             |             |            | ?                 | I Sett           | ings 🗘  | BILL 🗸    |
|---------------------|-----------|------------------|-------------|-----------------|--------------|-----------|----------------|---------|------------|-----------------|------------------|-------------|-------------|------------|-------------------|------------------|---------|-----------|
| Florida<br>HEALTH   |           |                  |             |                 |              |           |                |         |            | Sea             | rch Patient Educ | ation       |             |            |                   |                  |         | Search    |
|                     | Allergies | Blood Pressure   | Care Plan   | Conditions      | Devices      | Exercise  | Family History | Goals   | Heart Rate | Health Concerns | Immunizations    | Lab Results | Medications | Procedures | Radiology Results | Respiratory Rate | Sleep   |           |
| My Dashboard        | SpO2      | Temperature      | Visits      | Weight          |              |           |                |         |            |                 |                  |             |             |            |                   |                  |         |           |
| Health Timeline     |           |                  |             |                 |              |           |                |         |            |                 |                  |             |             |            |                   |                  |         |           |
| L<br>Health Profile | 1d        | 1w 1m 3          | im 1y       | All             |              | Custom    | Today          | Allergy |            | Q               |                  |             |             |            |                   | Active           | All     | Add       |
| My Health Files     | Alle      | r <b>gies</b> To | see your fu | ill health deta | ails go to I | My Health | Files          |         |            |                 |                  |             |             |            |                   |                  |         | All       |
| My Messages         |           | Substance        |             |                 |              |           |                |         |            |                 |                  | Reaction    |             |            | Date              | Status           | Patient | Education |
|                     |           | POISON IVY EX    | TRACT       |                 |              |           |                |         |            |                 |                  | Skin rash   |             |            | 07/12/2019        | Active           | ê (     | 0         |
| My Apps &           |           | Bee pollen       |             |                 |              |           |                |         |            |                 |                  | Skin rash   |             |            | 07/12/2019        | Active           |         |           |

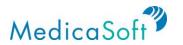

| Revision History |                     |
|------------------|---------------------|
| 7/12/19          | Updated screenshots |
|                  |                     |
|                  |                     |
|                  |                     |